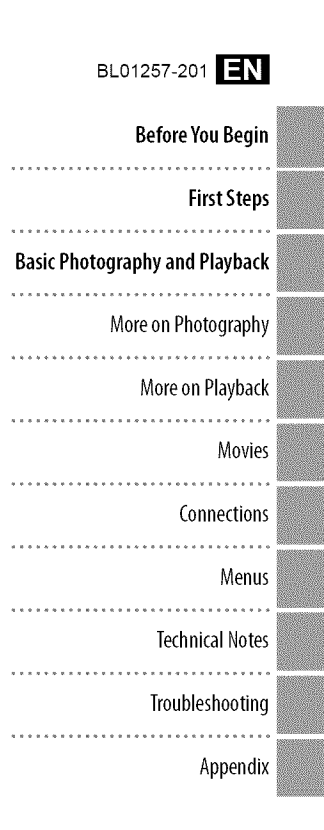

# **FUJIFILM** DIGITAL CAMERA FINEPIX XP30 Series

# **Owner's Manual**

Thank you for your purchase of this product. This manual describes how to use your FUJIFILM digital camera and the supplied software. Be sure that you have read and understood its contents and the warnings in "For Your Safety" (**III** ii) before using the camera.

For information on related products, visit our website at http://www.fujifilm.com/products/digital\_cameras/index.html

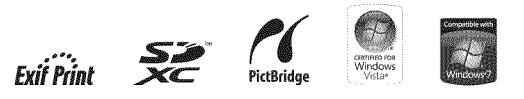

# **IMPORTANT SAFETY INSTRUCTIONS**

- Read Instructions: All the safety and operating instructions should be read before the appliance is operated.
- **Retain Instructions:** The safety and operating reference
- **Heed Warnings:** All warnings on the apshould be adhered to.
- **Follow Instructions:** All operating and use instructions should be followed

**Installation** *Community* **Power** Sources: This video product should be operated only from the type of power source indicated on the marking label. If you are not sure of the type of power supply to your home, consult your appliance dealer or local power company For video products intend ed to operate from battery power, or other sources, refer to the operating instructions

**Grounding or Polarization:** This video product is equipped with a polarized alternating current line plug (a plug having one blade wider than the other). This plug will fit into the power outlet only one way. This is a safety feature. If you are unable to insert the plug fully into the outlet, try reversing the plug. If the plug should still fail to fit, contact your electrician to replace your obsolete outlet Do not defeat the safety purpose of the po larized plug

instructions should be retained for future – power outlet. This is a safety feature. If yo pliance and in the operating instructions . lete outlet. Do not defeat the safety purpos **Alternate Warnings:** This video product is equipped with a three-wire grounding-type plug, a plug having a third (grounding) pin This plug will only fit into a grounding-type are unable to insert the plug into the outlet, contact your electrician to replace your obso of the grounding type plug

> Overloading: Do not overload wall outlets and extension cords as this can result in a risk of fire or electric shock

> **Ventilation:** Slots and openings in the cabinet are provided for ventilation, to ensure reliable operation of the video product and to pro tect it from overheating, and these openings must not be blocked or covered. The openings should never be blocked by placing the video product on a bed, sofa, rug, or other similar surface

> This video product should not be placed in a built in installation such as a bookcase or rack unless proper ventilation is provided or the manufacturer's instructions have been ad hered to This video product should never be placed near or over a radiator or heat register

Attachments: Do not use attachments not recommended by the video product manu facturer as they may cause hazards

**Water and Moisture:** Do not use this video product near water-for example, near a bath tub, wash bowl, kitchen sink, or laundry tub, in a wet basement, or near a swimming pool, and the like

**Power-Cord Protection:** Power supply cords should be routed so that they are not likely to be walked on or pinched by items placed upon or against them, paying particular attention to cords at plugs, convenience re ceptades, and the point where they exit from the appliance.

**Accessories:** Do not place this video product on an unstable cart, stand, tripod, bracket, or table. The video product may fall, causing serious injury to a child or adult, and serious damage to the appliance. Use only with a cart, stand, tripod, bracket, or table recom mended by the manufacturer, or sold with the video product. Any mounting of the appliance should follow the manufacturer's instructions, and should use a mounting acces sory recommended bythe manufacturer

An appliance and cart combination should be moved with care Ouick stops, excessive force, and uneven surfaces may cause the appliance and cart combination to overturn

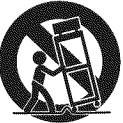

#### Antennas

**Outdoor Antenna Grounding: If an outside** antenna or cable system is connected to the video product, be sure the antenna or cable system is grounded so as to provide some protection against voltage surges and builtup static charges. Section 810 of the National Electrical Code, ANSI/NFPA No. 70, provides information with respect to proper grounding of the mast and supporting structure. grounding of the lead-in wire to an antennal discharge unit, size of grounding conductors, location of antenna discharge unit, connection to arounding electrodes, and requirements for the grounding electrode.

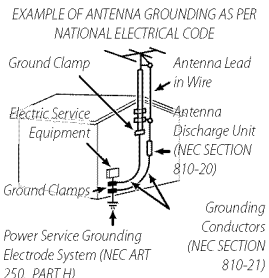

Power Lines: An outside antenna system should not be located in the vicinity of overhead power lines or other electric light or power circuits, or where it can fall into such power lines or circuits. When installing an outside antenna system, extreme care should be taken to keep from touching such power lines or circuits as contact with them might be fatal.

#### **Use**

**Cleaning:** Unplug this video product from the wall outlet before cleaning. Do not use liguid cleaners or aerosol cleaners. Use a damp cloth for cleaning.

Object and Liquid Entry: Never push objects of any kind into this video product through openings as they may touch dangerous voltage points or short out parts that could result in a fire or electric shock. Never spill liquid of any kind on the video product.

Lightning: For added protection for this video product receiver during a lightning storm, or when it is left unattended and unused for long periods of time, unplug it from the wall outlet and disconnect the antenna or cable system. This will prevent damage to the video product due to lightning and powerline surges.

Service Servicing: Do not attempt to service this video product yourself as opening or removing covers may expose you to dangerous voltage or other hazards. Refer all servicing to qualified service personnel.

Damage Requiring Service: Unplug this video product from the wall outlet and refer servicing to qualified service personnel under the following conditions:

- When the power-supply cord or plug is damaged.
- · If liquid has been spilled, or objects have fallen into the video product
- If the video product has been exposed to rain or water.
- · If the video product has been dropped or the cabinet has been damaged.

If the video product does not operate nor-

mally follow the operating instructions. Adjust only those controls that are covered by the operating instructions as an improper adjustment of other controls may result in damage and will often require extensive work by a qualified technician to restore the video product to its normal operation.

When the video product exhibits a distinct change in performance-this indicates a need for service.

Replacement Parts: When replacement parts are required, be sure the service technician has used replacement parts specified by the manufacturer or have the same characteristics as the original part. Unauthorized substitutions may result in fire, electric shock or other hazards.

Safety Check: Upon completion of any service or repairs to this video product, ask the service technician to perform safety checks to determine that the video product is in proper operating condition.

iii

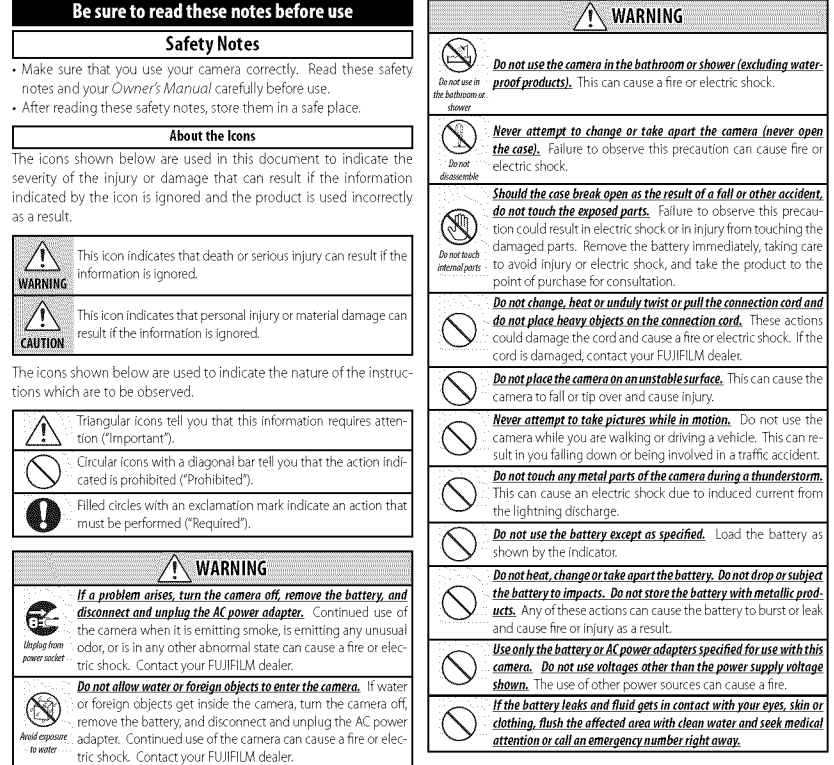

 $\dot{\textit{iv}}$ 

### $\land$  WARNING

Do not use the charger to charge batteries other than those speci-<br>fied here. The supplied battery charger is for use only with the type of battery supplied with the camera. Using the charger to charge conventional batteries or other types of rechargeable batteries can cause the battery to leak fluid, overheat or burst

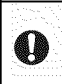

l

When carrying the battery, install it in a digital camera or keep it *in the hard* case, *When storing tim battery, keep it in the hard* case, **When discarding, cover the battery terminals with insulation tape.** Contact with other metallic objects or batteries could cause the battery to ignite or burst.

Keep memory cards out of the reach of small children. Because memory cards are small, they can be swallowed by children. Be sure to store memory cards out of the reach of small children. If a child swallows a memory card, seek medical attention or call an emergency number.

## **CAUTION**

Do not use this camera in locations affected by oil fumes, steam, hu $midity$  or dust. This can cause a fire or electric shock. *Do not leave this* camera *in places subject to extremely high temper-* \_ atures. Do not leave the camera **in** locations such as a sealed vehicle or in direct sunlight. This can cause a fire. Keep out of the reach of small children. This product could cause  $\blacksquare$  injury in the hands of a child. \_'\_ *Do not place heavy objects on the* camera. This can cause the heavy object to tip over or fall and cause injury

*Do* not move the camera while the AC power adapter is still connected. Do not pull on the connection cord to disconnect the AC power adapter. This can damage the power cord or cables and cause a fire or electric shock

*Do* not *use the AC power adapter when the plug is damaged or the* plug socket connection is loose. This could cause a fire or electric shock

#### Do not cover or wrap the camera or the AC power adapter in a cloth or blanket. This can cause heat to build up and distort the casing or cause a fire

## $\land$  caution

and unplua the AC power adapter. Failure to do so can cause a fire or electric shock

Unaka from power socket

4

(\_ *When charging ends. unplug the charger* **from** *the power socket.* Leawng the charger plugged into the power socket can cause a fire.

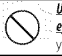

*Using* a *flash too* close *to* e person's *eyes map temporarily* affect *the* eyesight. Take particular care when photographing infants and young children

 $\boldsymbol{\Theta}$ 

4

**When**a memory card **is removed,the** cardcould come out of **the**slot too quickly. Use your finger to hold it and gently release the card. Injury could result to those struck by the ejected card

*Request regular internal testing* and cleaning *for* your *camera.* Build-up of dust in your camera can cause a fire or electric shock. Contact your FUJIFILM dealer to request internal cleaning every two years. Please note that this service is not free of charge.

#### I **The Battery and Power Supply ]**

Note: Check the type of battery used in your camera and read the appropriate sections.

The following describes the proper use of batteries and how to prolong their life. Incor rect use can shorten battery life or cause leakage, overheating, fire, or explosion.

#### **Liston Batteries**

Read this section if your camera uses a rechargeable Li-ion battery.

The battery is not charged at shipment Charge the battery before use. Keep the battery in its case when not in use

#### • **Notes on the Battery**

The battery gradually **loses** its charge when not in use Charge the battery one or two days before use.

Battery life can be extended by turning the camera offwhen not in use

Battery capacity decreases at low tempera tures; a depleted battery may not function at when cold. Keep a fully charged spare battery in a warm place and exchange as nec essary, or keep the battery in your pocket or other warm place and insert it in the camera only when shooting. Do not place the battery in direct contact with hand warmers or other heating devices

#### $\blacksquare$  Charging the Battery

Charge the battery in the supplied battery charger. Charging times will increase at ambient temperatures below +10°C (+SO°F) or above +35°C (+95°F). Do not attempt to charge the battery at temperatures above 40°C (+104°F); at temperatures below 0°C (+32 °F), the battery will not charge

Do not attempt to recharge a fully charged battery The battery does not however need to be fully discharged before charging.

The battery may be warm to the touch imme diately after charging or use. This is normal.

#### **Battery Life**

At normal temperatures, the battery can be recharged about 300 times. A noticeable decrease in the length of time the battery will hold a charge indicates that it has reached the end of its service life and should be re placed

#### **B** Storage

Performance may be impaired if the battery is left unused for extended periods when fully charged. Run the battery flat before storing it.

If the camera will not be used for an extended period, remove the battery and store it in a dry place with an ambient temperature of from +15 °C to +25 °C (+59 °F to +77 °F). Do not store in locations exposed to extremes of temperature

#### • Cautions: **Handling the** Battery

• Do not transport or store with metal objects such as necklaces or hairpins

- Do not expose to flame or heat
- Do not disassemble or modify.
- Use with designated chargers only.
- Do not drop or subject to strong physical shocks.
- Do not expose to water.
- Keep the terminals clean.

• The battery and camera body may become warm to the touch after extended use. This is normal

#### AA Alkaline/Rechargeable NiMH Batteries

Read this section if your camera uses AA alkaline **or** rechargeable AA NiMH batteries. Information on compatible battery types may be found elsewhere in the camera manual

#### • Cautions: **Handling the** Batteries

- Do not expose to water, flame, or heat, or store in warm or humid conditions.
- Do not transport or store with metal objects such as necklaces or hairpins.
- Do not disassemble or modify the batteries or battery casing.
- Do not subject to strong physical shocks.
- Do not use batteries that are leaking, de formed, or discolored
- Keep out of reach of infants and small chil dren.
- Insert in the correct orientation
- Do not mix old and new batteries, batteries **INIMH Batteries** with different charge levels, or batteries of different types.
- **•** If the camera will not be used for an extend the camera clock will be reset
- The batteries may be warm to the touch immediately after use. Turn the camera off and allow the batteries to cool before handling
- Battery capacity tends to decrease at low temperatures Keep spare batteries in a pocket or other warm place and exchange as necessary. Cold batteries may recover some of their charge when warmed
- Fingerprints and other stains on the battery terminals can impair battery performance Thoroughly clean the terminals with a soft, dry cloth before inserting them in the camera

If the batteries leak, clean the battery  $\angle$   $\rightarrow$  compartment thoroughly before in serting new batteries

If fluid from the battery comes into  $\angle$   $\rightarrow$  contact with skin or clothing, flush the affected area with water. If fluid **enters** your **eyes, immediatelv flush the** *affected area with water* and *seek* **medicalattention.** Donotrubyoureyes. **Failure to** observe this **precaution could result in permanent** visual **impairment**

ed period, remove the batteries. Note that recharged before being fully discharged. Thi The capacity of Ni-MH batteries may be temporarily reduced when new, after long periods of disuse, or if they are repeatedly is normal and does not indicate a malfunc tion. Capacity can be increased by repeatedly discharging the batteries using the discharge option in the camera setup menu and re charging them using a battery charger

> $\oplus$  CAUTION: Do not use the discharge option with alkaline batteries

The camera draws a small amount of current even when off. Ni-MH batteries that have been left in the camera for an extended pe riod may be drawn down to the point that they no longer hold a charge. Battery performance may also drop if the batteries are run down in a device such as a flashlight. Use the discharge option in the camera setup menu to discharge Ni-MH batteries. Batteries that no longer hold a charge even after repeat edly being discharged and recharged have reached the end of their service life and must be replaced

Ni MH batteries can be recharged in a bat tery charger (sold separately). Batteries may become warm to the touch after charging. Refer to the instructions provided with the charger for more information. Use the charger with compatible batteries only.

Ni-MH batteries gradually lose their charge when not in use

#### • **Disposal**

Dispose of used batteries in accord with local regulations

#### AC Power Adapters (Available Separately)

*This section applies* to *aft camera models.* Use only FUJIFILM AC power adapters desig nated for use with this camera. Other adapt ers could damage the camera

- The AC power adapter is for indoor use only.
- Be sure the DC plug is securely connected to the camera
- Turn the camera off before disconnecting the adapten Disconnect the adapter by the plug, not the cable
- Do not use with other devices
- Do not disassemble
- Do not expose to high heat and humidity.
- Do not subject to strong physical shocks
- The adapter may hum or become hot to the touch during use. This is normal.
- If the adapter causes radio interference, reorient or relocate the receiving antenna

#### **Using** the **Camera ]**

Do not aim the camera at extremely bright light sources, such as the sun in a cloudless sky. Failure to observe this precaution could damage the camera image sensor

#### Take Test Shots **The Commission of the Test Shots**

Before taking photographs on important occasions (such as at weddings or before taking the camera on a trip), take a test shot and view the result in the LCD monitor to en sure that the camera is functioning normally FUJIFILM Corporation can not accept liability for damages or lost profits incurred as a result of product malfunction

#### Notes on Copyright

Unless intended solely for personal use, imag es recorded using your digital camera system cannot be used in ways that infringe copy right laws without the consent of the owner Note that some restrictions apply to the photographing of stage performances, enter tainments, and exhibits, even when intended purely for personal use. Users are also asked to note that the transfer of memory cards containing images or data protected under copyright laws is only permissible within the restrictions imposed by those copyright laws.

#### Handlina

To ensure that images are recorded correctly, do not subject the camera to impact or physi cal shocks while images are being recorded.

#### **Liquid Crystal Excellent Constant Constant Constant**

In the event that the LCD monitor is dam aged, care should be taken to avoid contact with liquid crystal. Take the urgent action indicated should any of the following situa tions arise:

- If liquid crystal comes in contact with your skin, clean the area with a cloth and then wash thoroughly with soap and running water
- $\cdot$  **If liquid crystal enters your eyes**, flush the affected eye with clean water for at least 15 minutes and then seek medical assistance
- If liquid **crystal is** swallowed, rinse your mouth thoroughly with water. Drink large quantities of water and induce vomiting, then seek medical assistance

Although the display is manufactured using extremely high-precision technology, it may contain pixels that are always 1it or that do not light This is not a malfunction, and images re corded with the product are unaffected

#### Trademark Information

xD-Picture Card and ... are trademarks of FUJIFILM Corporation. The typefaces included herein are solely developed by DynaComware Taiwan Inc Macintosh, QuickTime, and Mac OS are trademarks of Apple Inc in the U.S.A and other countries. Windows 7, Windows Vista, and the Windows logo are trademarks of the Microsoft group of companies. Adobe and Adobe Reader are either trademarks or registered trademarks of Adobe Systems Incorporated in the USA and/or other countries The SDHC and SDXC Iogos are trademarks of SD 3C, LLC. The HDMI logo is a trademark YouTube is a trademark of Google Inc All other trade names mentioned in this manual are the trademarks or registered trademarks of their respective owners.

#### Electrical Interference

This camera may interfere with hospital or aviation equipment Consult with hospital or airline staff before using the camera in a hospital or on an aircraft

#### ColorTelevision Systems

NTSC (National Television System Committee) is a color television telecasting specification adopted mainly in the U.S.A., Canada, and Japan. PAL (Phases Alternation by Line) is a color television system adopted mainly in European countries and China

#### **Exif Print (Exif Version 2.3)**

Exif Print is a newly revised digital camera file format in which information stored with pho tographs is used for optimal color reproduc tion during printing

#### **IMPORTANT NOTICE: Read Before Using the Software**

Direct or indirect export, in whole or in part, of licensed software without the permission of the applicable governing bodies is pro hibited

ed in this product

#### **[ Toponym Data License Agreement** ]

Personal Use Only. You agree to use this Data together with this digital camera for the solely personal, non-commercial purposes for which you were licensed, and not for service bureau, time-sharing or other similar purposes. Accordingly, but subject to the restrictions set forth in the following paragraphs, you may copy this Data only as necessary for your personal use to (i) view it, and (ii) save it, provided that you do not remove any copyright notices that appear and do not modify the Data in any way. You agree not to otherwise reproduce, copy, modify, decompile, disassemble or reverse engineer any portion of this Data, and may not transfer or distribute it in any form, for any purpose, ex cept to the extent permitted by mandatory laws. Multi-disc sets may only be transferred or sold as a complete set as provided by FUJIFILM Corporation and not as a subset thereof.

Restrictions. Except where you have been specifically licensed to do so by FUJIFILM Corporation, and without limiting the preceding para graph, you may not (a) use this Data with any products, systems, or applications installed or otherwise connected to or in communication with vehicles, capable of vehicle navigation, positioning, dispatch, real time route guidance, fleet management or similar applications; or (b) with or in communication with any positioning devices or any mo bile or wireless-connected electronic or computer devices, including without limitation cellular phones, palmtop and handheld computers, pagers, and personal digital assistants or PDAs

Warning. The Data may contain inaccurate or incomplete information due to the passage of time, changing circumstances, sources used and the nature of collecting comprehensive geographic data, any of which may lead to incorrect results

No Warranty. This Data is provided to you "as is," and you agree to use it at your own risk. FUJIFILM Corporation and its licensors (and their licensors and suppliers) make no guarantees, representations or war ranties of any kind, express or implied, arising by law or otherwise, including but not limited to, content, quality, accuracy, completeness, effectiveness, reliability, fitness for a particular purpose, usefulness, use or results to be obtained from this Data, or that the Data or server will be uninterrupted or error-free.

IMPORTANT: Read this section before using the toponyms includ- Disdaimer of Warranty: FUJIFILM Corporation AND ITS LICENSORS (INCLUDING THEIR LICENSORS AND SUPPLIERS) DISCLAIM ANY WARRANTIES, EXPRESS OR IMPLIED, OF QUALITY, PERFORMANCE, MERCHANTABILITY, FITNESS FOR A PARTICULAR PURPOSE OR NON INFRINGEMENT Some States, Territories and Countries do not allow certain warranty exclusions, so to that extent the above exclusion may not apply to you

> Disdaimer of Liability: FUJIFILM Corporation AND ITS LICENSORS (IN-CLUDING THEIR LICENSORS AND SUPPLIERS) SHALE NOT BELIABLETO YOU: IN RESPECT OF ANY CLAIM, DEMAND OR ACTION, IRRESPECTIVE OF THE NATURE OF THE CAUSE OETHE CLAIM, DEMAND OR ACTION ALLEGING ANY LOSS, INJURY OR DAMAGES, DIRECT OR INDIRECT, WHICH MAY RESULT FROM THE USE OR POSSESSION OFTHE INFOR MATION; OR FOR ANY LOSS OF PROFIT, REVENUE, CONTRACTS OR SAVINGS, OR ANY OTHER DIRECT, INDIRECT, INCIDENTAL, SPECIAL OR CONSEQUENTIAL DAMAGES ARISING OUT OF YOUR USE OF OR INABIUTYTO USETHIS INFORMATION, ANY DEFECT IN THE INFORMA TION, OR THE BREACH OF THESE TERMS OR CONDITIONS, WHETHER IN AN ACTION IN CONTRACT OR TORT OR BASED ON A WARRANTY, EVEN IF FUJIFILM Corporation OR ITS LICENSORS HAVE BEEN ADVISED OF THE POSSIBILITY OF SUCH DAMAGES Some States,Territories and Countries do not allow certain liability exclusions or damages limita tions, so to that extent the above may not apply to you

> Export Control. You agree not to export from anywhere any part of the Data provided to you or any direct product thereof except in compli ance with, and with all licenses and approvals required under, applicable export laws, rules and regulations

> **Entire Agreement.** These terms and conditions constitute the entire agreement between FUJIFILM Corporation (and its licensors, including their licensors and suppliers) and you pertaining to the subject matter hereof, and supersedes in their entirety any and all written or oral agreements previously existing between us with respect to such subject marten

Governing Law. The above terms and conditions shall be governed by the laws of the State of Illinois, Netherlands, without giving effect to (i) its conflict oflaws previsions, or (ii) the United Nations Convention for Contracts for the International Sale of Goods, which is explicitly exduded. You agree to submit to the jurisdiction of the State of Illinois, The Netherlands for any and all disputes, claims and actions arising from or in connection with the Data provided to you hereunder

Geodetics. The geodetic system used by this device to record latitude and longitude isWGS 84.

**Copyright**. The map data included in this device are protected under copyright law and except for personal use may not be employed without the permission of the copyright holder

Navigation. This device can not be used for purposes of navigation.

#### **Licensed**Software Copyriqht **Holders**

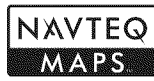

C 2010 NAVTEQ All rights reserved.

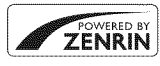

This service uses POI (Points Of Interest) of ZENRIN CO., LTD. "POWERED BY ZENRIN" is a trademark of ZENRIN CO, LTD. @ 2010 ZENRIN CO., LTD. All rights reserved

 $\odot$  Her Majesty the Queen in Right of Canada,  $\odot$  Queen's Printer for Ontario, © Canada Post Corporation, GeoBase®, © Department of Natural Resources Canada, ZIP+4\*, © United States Postal Service\* 2010 the USPS®

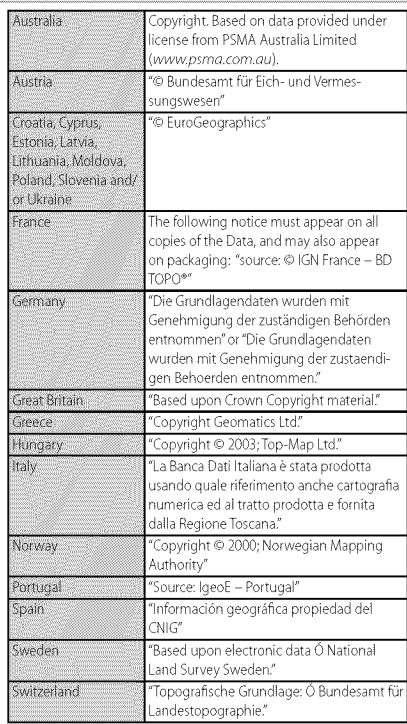

# \_About **This Manual**

icon or error message in the display.

Before using the camera, read this manual and the warnings in "For Your Safety"( $\equiv$  ii). For information on specific topics, consult the sources below.

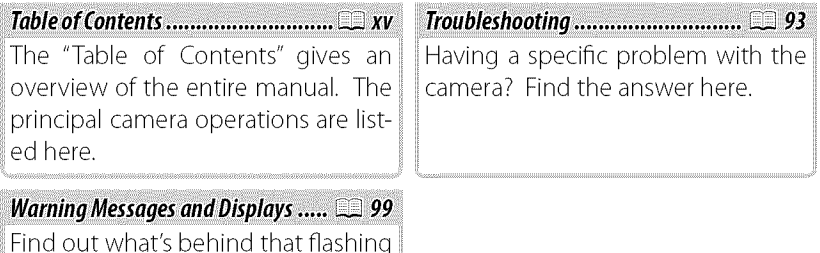

## ®®,Memory**Cards**

Pictures can be stored in the camera's internal memory or on optional SD, SDHC, and SDXC memory cards ( $\boxplus$  14), referred to in this manual as "memory cards."

xi

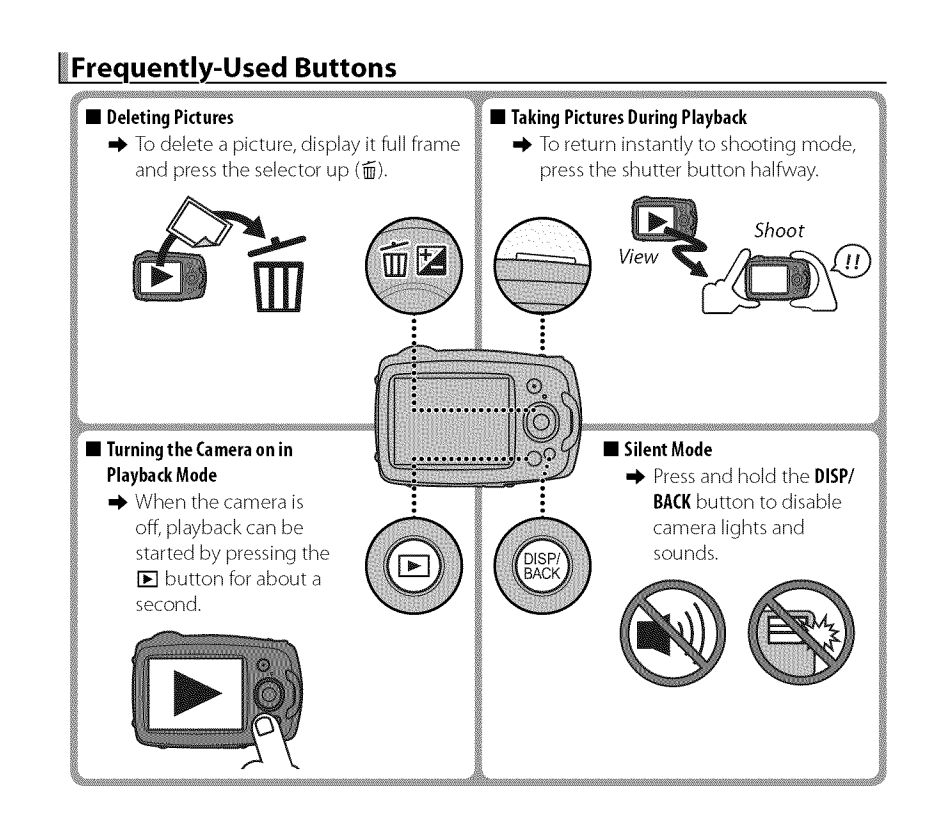

xii

# **Product Features and Precautions for Use**

## • **Water, Dust,and ShockResistance**

']) The camera complies with JIS Class 8 water resistance and JIS Class 6 (IP68) dust resistance standards, and has passed FUJlFILM drop tests (drop height: 1.5 m/4.9 ft.; impact surface: plywood, thickness 5 cm/2.0 in.) compliant with MIL-STD 810F Method 516.5: Shock. These results were obtained through in-house testing and are not a blanket guarantee of water resistance or invulnerability to damage or destruction.The accessories supplied with the camera are not water resistant.

### • **Before Use**

- $\odot$  The front surface of the camera lens is protected by a sheet of glass. Foreign matter on the glass will appear in photographs; keep the glass clean at all times.
- ']) Be sure that the battery-chamber and connector covers are fully latched.The presence of water, mud, or sand in the camera could cause malfunction.
- ']) Do not open or close the battery-chamber or connector cover with wet hands or near water, for example while on or by a body of water.
- ']) Be sure the camera is completely dry before inserting or removing batteries or memory cards or connecting the USBor A/V cable.
- $\Phi$  The camera does not float. Be sure to attach the strap and keep it around your wrist when using the camera.

## $\blacksquare$  During Use

- $\Phi$ : Restrict underwater use to depths of 5 m (16 ft.) or less and periods shorter than 120 minutes.
- $\odot$ : Do not open or close the battery-chamber cover while under water.
- $\Phi$  Do not use in hot springs or heated pools.
- $\odot$  Do not dive into water with the camera or otherwise subject it to excessive force.
- $\Phi$  If the camera is left on the sand, its temperature may exceed operating limits and sand may get into the speaker or microphone.
- $\Phi$ : Sunscreen, suntan lotion, or other oily substances may discolor the camera body and should be removed with a damp cloth.
- $\odot$  The camera may lose water resistance if subjected to excessive force or vibration. Consult your retailer or a FUJIFILM-authorized repair technician.

Product Features and Precautions for Use

#### **• After Use**

- $\circledcirc$  Remove any foreign matter from the water-resistant seal and adjacent surfaces. Foreign matter could damage the seal, lowering water resistance.
- $\odot$  After using the camera underwater or in locations where foreign matter might adhere to the camera body, rinse the camera under the tap or leave it in a basin of fresh water for two to three minutes.
- $\odot$  Liquid soaps, detergents, alcohol, and other cleansers may affect water resistance and should never be used.
- $\odot$ : After use, remove water droplets and foreign matter with a dry cloth, firmly latch the batterychamber cover, and soak the camera in fresh water for about ten minutes. Dry the camera thoroughly after removing it from the water.

### **• Storageand Maintenance**

- ':!'\_Do not store at temperatures below 0 °C (32 °F) or above 40 °C (104 °F).
- $\odot$  To ensure continued water resistance, it is recommended that you have the water-resistant seal replaced about once a year (a fee is charged for this service). Contact your retailer or a FUJIFILM-authorized repair technician for more information.

### **•** ColdClimates

- $\odot$ : Battery performance drops at low temperatures, reducing the number of pictures that can be taken. Insulate the camera to keep it warm or place it in your clothing.
- $\circledR$  Use an NP-45A battery.
- $\odot$ : Display response may slow at low temperatures. This is not a malfunction.

\_V

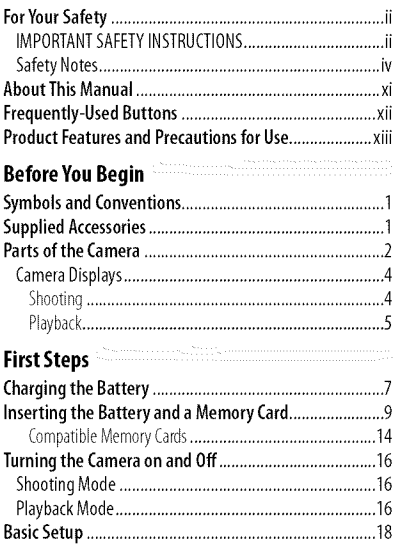

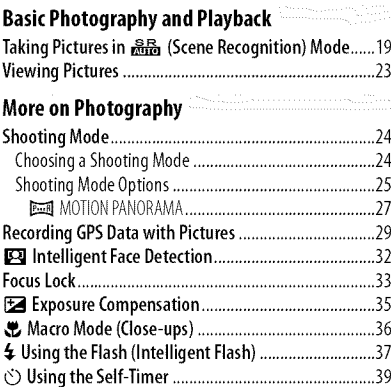

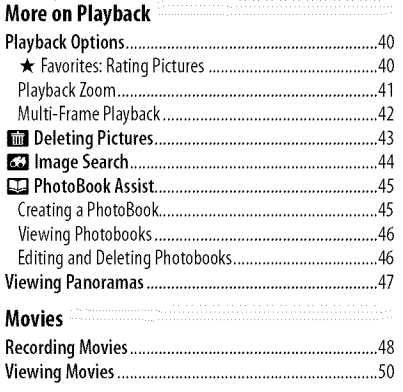

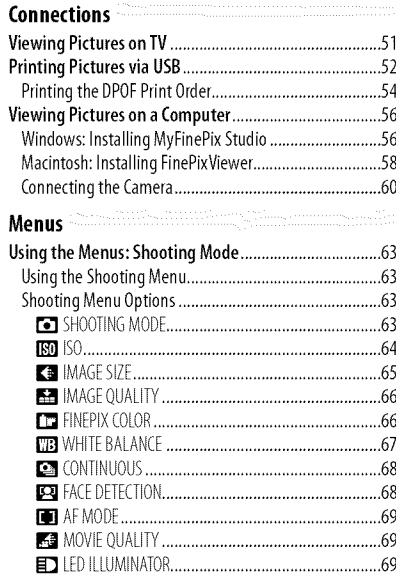

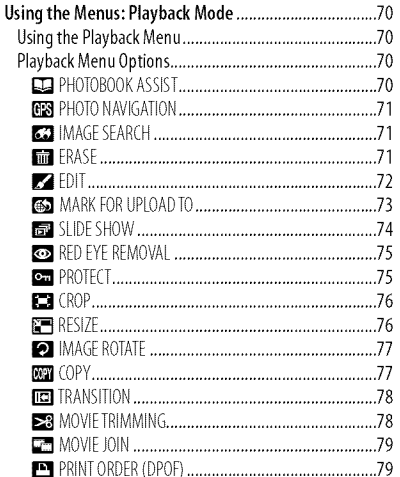

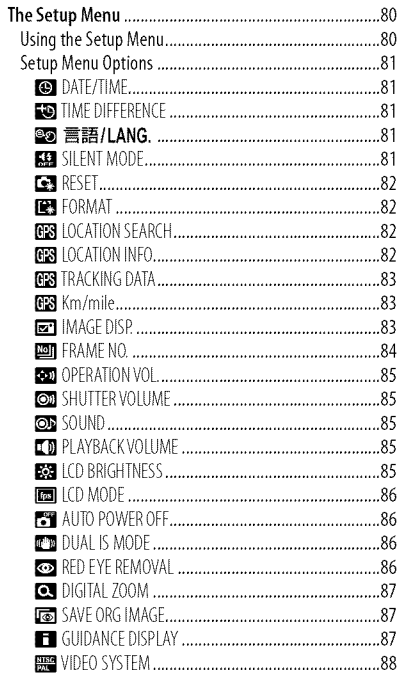

xvii

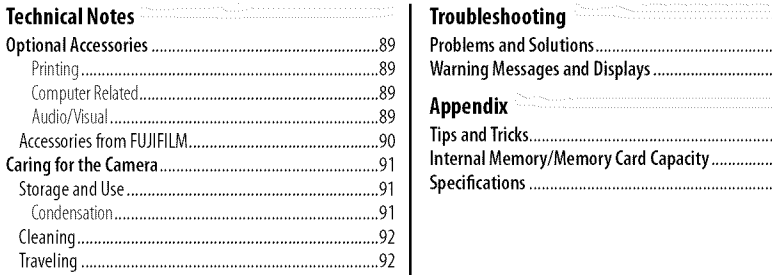

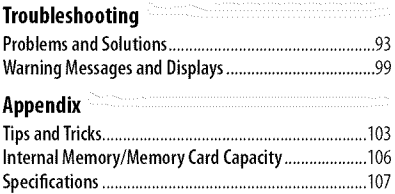

**xviii**

# **Before You Begin**

# \_ymbols **and Conventions**

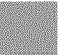

The following symbols are used in this manual:

- (D :This information should be read before use to ensure correct operation.
- \_, :Additional information that may be helpful when using the camera.
- \_: Other pages in this manual on which related information may be found.

Menus and other text in the LCD monitor are shown in **bold**. In the illustrations in this manual, displays may be simplified for explanatory purposes.

# \_p\_plied **Accessories**

The following items are included with the camera:

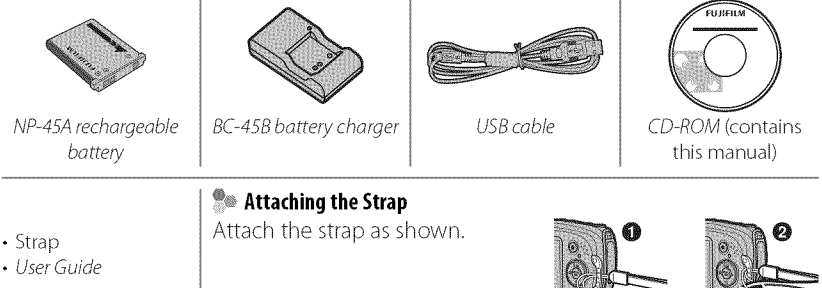

 $\mathbf{I}$ 

For more information, refer to the page listed to the right of each item.

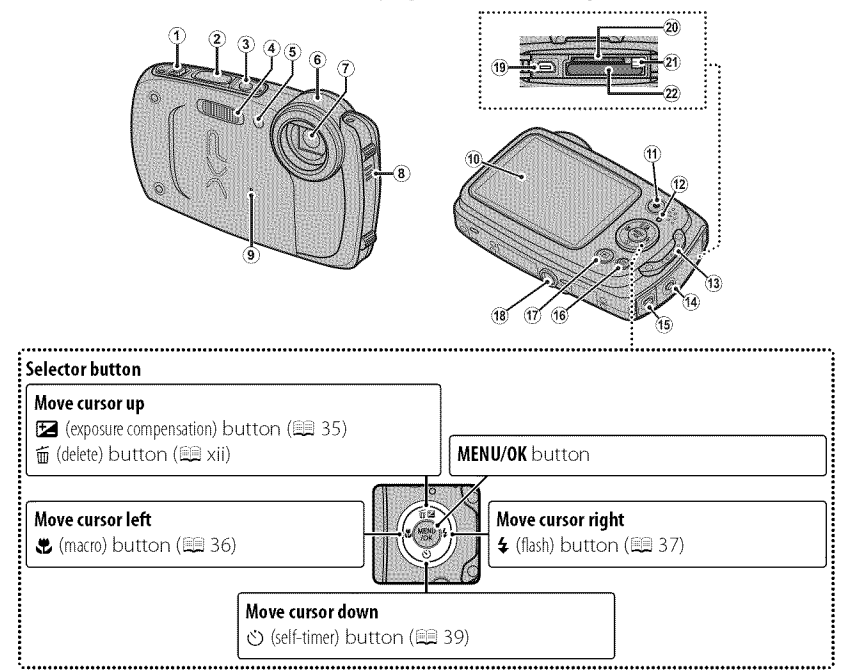

**2** : Before the set of the set of the set of the set of the set of the set of the set of the set of the set of the set of the set of the set of the set of the set of the set of the set of the set of the set of the set of

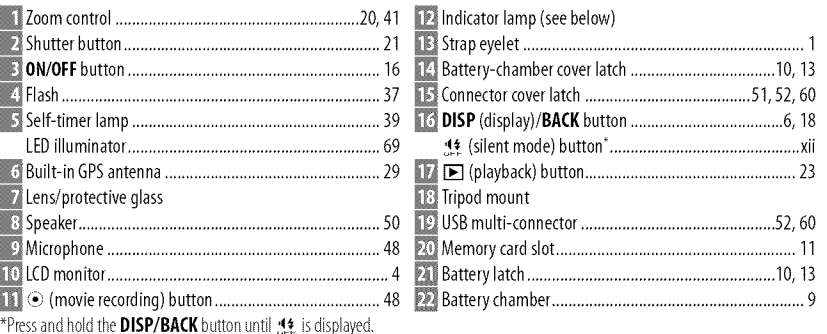

## **So** The Indicator Lamp

The indicator lamp shows camera status as follows:

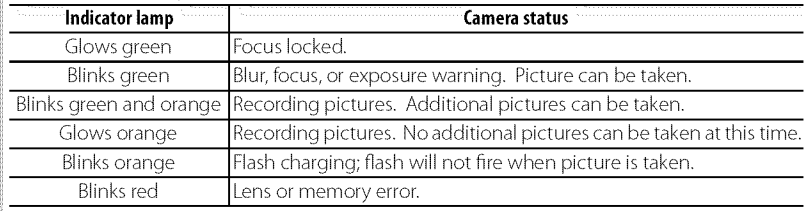

Before You Begin

 $\overline{\mathbf{3}}$ 

## Camera**Di\_play£**

The following types of indicator may be displayed during shooting and playback. Indicators vary with camera settings.

## **•** Shooting

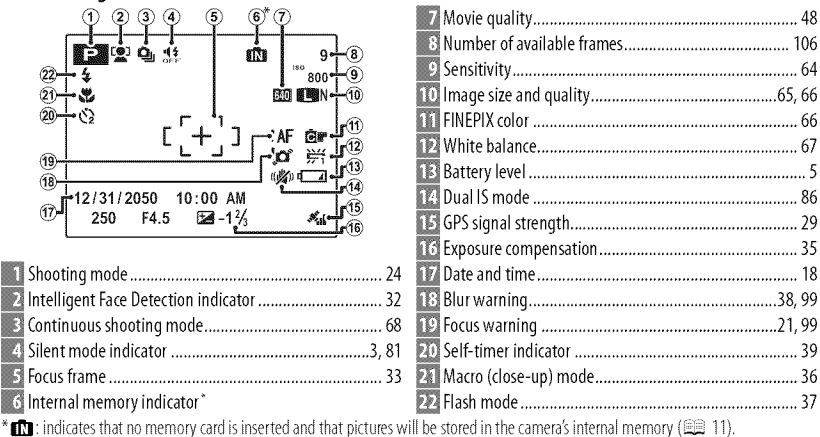

Before You Begin

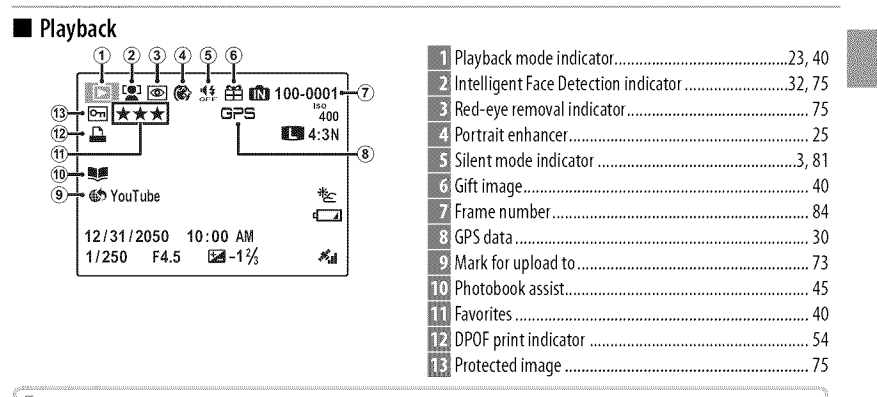

## **Battery Level**

Battery level is shown as follows:

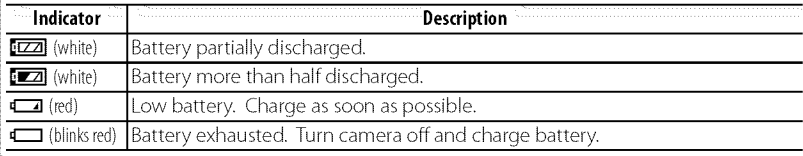

Before You Begin

5

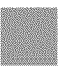

6

# **Solution** Hiding and Viewing Indicators

Press DISP/BACK to cycle through shooting and playback indicators as follows:

- Shooting: Indicators displayed/indicators hidden/best framing
- Playback: Indicators displayed/indicators hidden/ $\star$  favorites

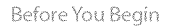

# **First Steps**

# \_ging **the Battery**

The battery is not charged at shipment. Charge the battery before use.

# 1 Place the battery in the supplied battery charger.

Insert the battery in the orientation<br>indicated by the  $\oplus \oplus \ominus$  labels.

able battery,  $\begin{bmatrix} 1 & -1 & -1 \\ 0 & -1 & 0 \\ 0 & -1 & 0 \end{bmatrix}$ The camera uses an NP-45A recharge- $|$ ,  $\oplus \oplus \oplus$ 

# Battery Arrow **2** Plug the charger in.  $\qquad \qquad$  Battery charger  $\qquad \oplus \oplus \ominus$  label

Plug the charger into a power outlet. The charging indicator will light.

# ®@**TheChargingIndicator**

The charging indicator shows battery charge status as follows:

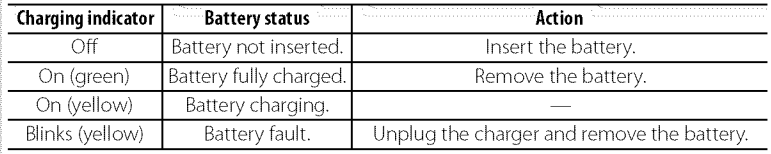

 $\overline{7}$ 

Charging the Battery

8

# 3 Charge the battery.

Remove the battery when charging is complete. See the specifications (E 111) for charging times (note that charging times increase at low temperatures).

 $\Phi$  Unplug the charger when it is not in use.

**First Steps** 

# \_lnsertinq **the Battery and a Memory Card**

Although the camera can store pictures in internal memory, optional SD, SDHC, and SDXC memory cards (sold separately) can be used to store additional pictures. After charging the battery, insert the battery and memory card as described below.

1 Open the battery-chamber cover.

Pressthe latch as shown.

- Be sure the camera is off before opening the battery-chamber cover.
- (!>Do not open the battery-chamber cover when the camera is on. Failure to observe this

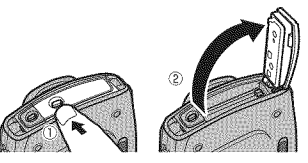

precaution could result in damage to image files or memory cards.

- $\Phi$  Do not use excessive force when handling the battery-chamber cover.
- (!>Remove water droplets and other foreign matter with a dry cloth before opening the battery-chamber cover.

**First Steps** 

Inserting the Battery and a Memory Card

## 2 Insert the battery.

Insert the battery with the terminal first and in the orientation shown by the label inside the battery chamber, keeping the battery latch pressed to one side. Confirm that the battery is securely latched.

 $<sup>1</sup>$  Insert the battery in the correct orientation.</sup> Do NOT use force or attempt to insert the battery upside down or backwards. The battery will slide in easily in the correct orientation.

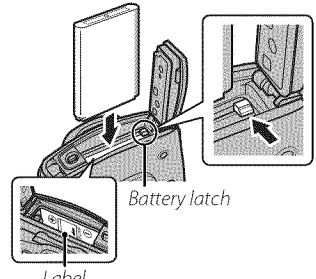

**First Steps** 

## 3 Insert the memory card,

Holding the memory card in the orientation shown at right, slide it in until it clicks into place at the back of the slot.

- $\Phi$  Be sure card is in the correct orientation; do not insert at an angle or use force. If the memory card is not correctly inserted or no memory card is inserted,  $\Box$  will appear in the LCD monitor and internal memory will be used for recording and playback.
- $\circ$  SD/SDHC/SDXC memory cards can be locked, making it impossible to format the card or to record or delete images. Before inserting an SD/SDHC/SDXC memory card, slide the writeprotect switch to the unlocked position.

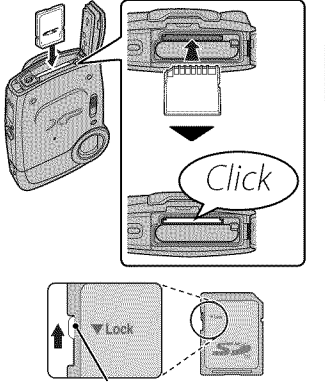

Write-protect switch

**First Steps** 

Inserting the Battery and a Memory Card

# 4 Close the battery-chamber cover.

Before closing the cover, check to confirm that there is no dust, sand, or other foreign matter on the water-resistant seal or adjacent surfaces.

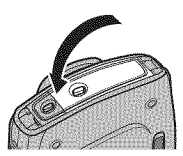

## ®\_ **ConfirmingThattheCover**Is**Latched**

• Confirm that the battery-chamber or connector cover does not protrude from the camera body.

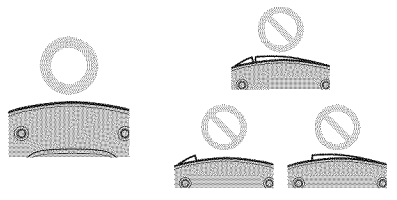

• The covers are latched when the latches are in the positions shown below at left.

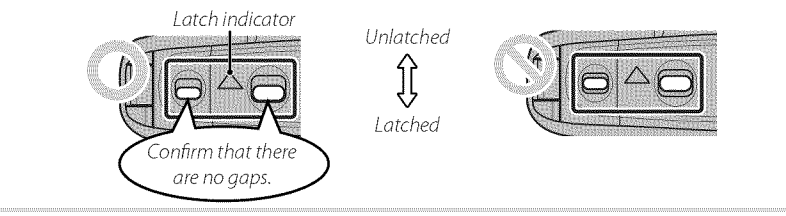

12 :: steps to the control of the control of the control of the control of the control of the control of the control of the control of the control of the control of the control of the control of the control of the control

## **Kemoving the Battery and Memory Card**

Before removing the battery or memory card, turn the camera off and press the latch to open the battery-chamber cover.

To remove the battery, press the battery latch to the side, and Battery latch slide the battery out of the camera as shown.

To remove the memory card, press it in and release it slowly. The card can then be removed by hand. When a memory card is removed, the card could come out of the slot too quickly. Use your finger to hold it and gently release the card.

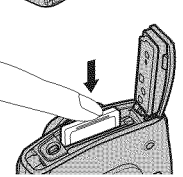

:: First Steps **13** 

### Inserting the Battery and a Memory Card

## **Example 12 Compatible Memory Cards**

FUJIFILM and SanDisk SD, SDHC, and SDXC memory cards have been approved for use in the camera. A complete list of approved memory cards is available at http://www.fujifilm.com/support/digital\_cameras/compatibility/. Operation is not guaranteed with other cards. The camera can not be used with **xD-Picture Cards** or MultiMediaCard (MMC) devices.

- (!>**MemoryCards**
- **• Donotturnthecameraofforremovethememorycardwhilethememorycardisbeingformatted** or data are being recorded to or deleted from the card. Failure to observe this precaution could damage the card.
- Format SD/SDHC/SDXC memory cards before first use, and be sure to reformat all memory cards after using them in a computer or other device. Formore information on formatting memory cards, see " $\blacksquare$  FORMAT" ( $\blacksquare$  82).
- Memory cards are small and can be swallowed; keep out of reach of children. If a child swallows a memory card, seek medical assistance immediately.
- miniSD or microSD adapters that are larger or smaller than the standard dimensions of an SD/SDHC/SDXC card may not eject normally; if the card does not eject, take the camera to an authorized service representative. Do not forcibly remove the card.
- Do not affix labels to memory cards. Peeling labels can cause camera malfunction.
- Movie recording may be interrupted with some types of SD/SDHC/SDXC memory card. Use a **class@** card or better when shooting HD movies.

**14 14 i** strike the strike term of the strike term of the strike term of the strike term of the strike term of the strike term of the strike term of the strike term of the strike term of the strike term of the strike

Inserting the Battery and a Memory Card

- The data in internal memory may be erased or corrupted when the camera is repaired. Please note that the repairer will be able to view pictures in internal memory.
- Formatting a memory card or internal memory in the camera creates a folder in which pictures are stored. Do not rename or delete this folder or use a computer or other device to edit, delete, or rename image files. Always use the camera to delete pictures from memory cards and internal memory; before editing or renaming files, copy them to a computer and edit or rename the copies, not the originals.

## (!>**Batteries**

- Remove dirt from the battery terminals with a clean, dry cloth. Failure to observe this precaution could prevent the battery from charging.
- Do not affix stickers or other objects to the battery. Failure to observe this precaution could make it impossible to remove the battery from the camera.
- Do not short the battery terminals. The battery could overheat.
- Read the cautions in "The Battery and Power Supply" ( $\Box$  vi).
- Use only battery chargers designated for use with the battery. Failure to observe this precaution could result in product malfunction.
- Do not remove the labels from the battery or attempt to split or peel the outer casing.
- The battery gradually loses its charge when not in use. Charge the battery one or two days before use.

First Steps **15** 

# \_g **the Camera on and Off**

## **ShootingMode**

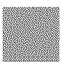

Press the **ON/OFF** button to turn the camera on.

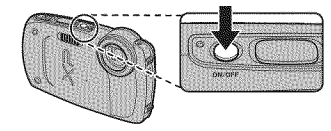

Press **ON/OFF** again to turn the camera off.

## \_, **SwitchingtoPlayback**Mode

Press the  $\blacksquare$  button to start playback. Press the shutter button halfway to return to shooting mode.

# **Play.back**Mode

To turn the camera on and begin playback, press the  $\blacksquare$  button for about a second.

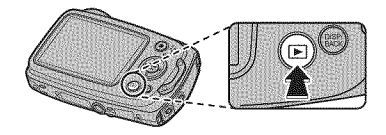

Press the  $\blacksquare$  button again or press the **ON/OFF** button to turn the camera off.

# $\bullet$  Switching to Shooting Mode

To exit to shooting mode, press the shutter button halfway. Press the  $\blacktriangleright$  button to return to playback.

**First Steps** 

 $16$ 

- $\Phi$  Fingerprints and other marks on the protective glass covering the lens can affect pictures. Keep the glass clean.
- **(b)** The **ON/OFF** button does not completely end the supply of power to the camera.

## \_' Auto**PowerOff**

The camera will turn off automatically if no operations are performed for the length of time selected for **<b> E AUTO POWER OFF** ( $\boxdot$  86). To turn the camera on, use the **ON/OFF** button or press the  $\square$  button for about a second.

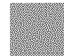

**i** First Steps **17** 

# \_Basic **Setup**

A language-selection dialog is displayed the first time the camera is turned on. Set up the camera as described below (you can reset the clock or change languages at any time using the **@ DATE/TIME** or **20 言語/LANG.** options in the setup menu; for **information** on displaying the setup menu, see page 81).

- I Highlight a language and press **MENU/OK**
	- $\bullet$  Press **DISP/BACK** to skip the current step. Any steps you skip will be displayed the next time the camera is turned on.
- 2 The date and time will be displayed. Press the selector left or right to highlight the year, month, day, hour, or minute and press up or down to change. To change the order in which the year, month, and day are displayed, highlight the date format and press the selector up or down. Press **MENU/OK** when settings are complete.

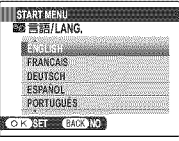

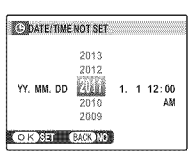

## **The Camera Clock**

If the battery is removed for an extended period, the camera clock will be reset and the language-selection dialog will be displayed when the camera is turned on.

**18** the set of  $\mathbf{R}$  the set of  $\mathbf{R}$  is the set of  $\mathbf{R}$  that  $\mathbf{R}$  is the set of  $\mathbf{R}$  is the set of  $\mathbf{R}$  is the set of  $\mathbf{R}$  is the set of  $\mathbf{R}$  is the set of  $\mathbf{R}$  is the set of  $\mathbf{R}$  i
# **Basic Photography and Playback**

# \_g **Pictures in** \_r\_ **(Scene Recognition) Mode**

This section describes how to take pictures in  $_{\rm m}$  (scene recognition) mode. The camera automatically analyzes the composition and adjusts settings appropriately.

## **1** Turn the camera on,

Press the **ON/OFF** button to turn the camera on. 88 shooting indicators will be displayed.

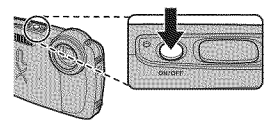

### $\hat{=}$  The **P**<sub>I</sub> Icon

This icon indicates that the camera continuously searches for faces to select the appropriate scene, increasing the drain on the battery.

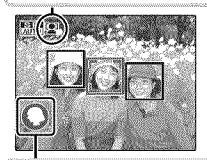

### **So The Scene Icon**

The camera selects the scene according to shooting conditions and the type of subject: **O** PORTRAIT (portraits), **O** LANDSCAPE (landscapes), **O** NIGHT (poorly-lit landscapes), @ MACRO (close ups), @ NIGHT PORTRAIT (poorly-lit portraits), @ BACKLIT PORTRAIT (backlit portraits), **@** AUTO (all other scenes)

Taking Pictures in **...** (Scene Recognition) Mode

### 2 Frame the picture.

Use the zoom control to frame the picture in the display.

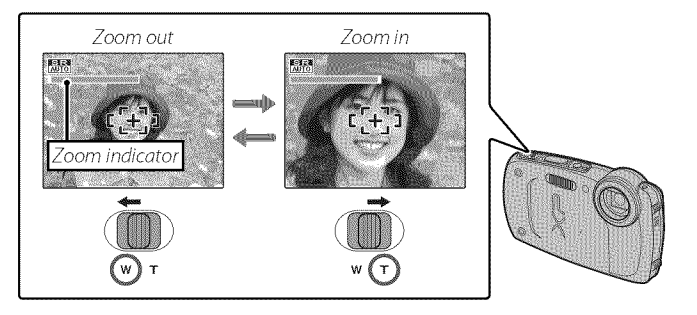

### **Solution** the Camera

Hold the camera steady with both hands and brace your elbows against your sides. Shaking or unsteady hands can blur your shots.

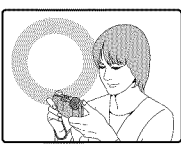

To prevent pictures that are out of focus or too dark (underexposed), keep your fingers and other objects away from the flash and from the protective glass covering the lens.

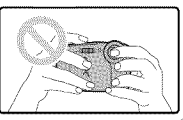

20 20 Sasic Photography and Playback

Double beep

## **3** Focus.

Press the shutter button halfway to focus.

The lens may make a noise when the camera focuses; this is normal.

**If the camera is able to focus**, it will beep twice and the indicator lamp will glow green.

**If the camera is unable to focus**, the focus frame will turn red, **!AF** will be displayed, and the indicator lamp will blink green. Change the composition or use focus lock ( $\boxplus$  33).

Basic Photography and Playback

Taking Pictures in 品格 (Scene Recognition) Mode

## 4 Shoot.

Smoothly press the shutter button the rest of the way down to take the picture.

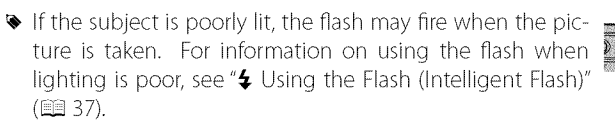

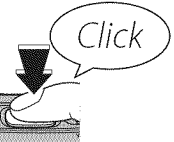

#### **Me** The Shutter Button

The shutter button has two positions. Pressing the shutter button halfway sets focus and exposure; to shoot, press the shutter button the rest of the way down.

 $22$ 

Basic Photography and Playback

## \_Viewing **Pictures**

Pictures can be viewed in the LCD monitor. When taking important photographs, take a test shot and check the results.

### **1** Press the  $\blacksquare$  button.

The most recent picture will be displayed.

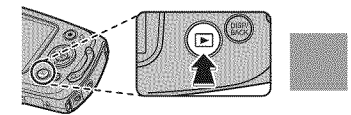

### **2** View additional pictures,

Press the selector right to view pictures in the order recorded, left to view pictures in reverse order.

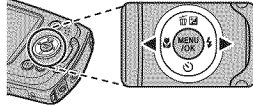

Press the shutter button halfway to exit to shooting mode.

Basic Photography and Playback **23 23** 

# **More on Photography**

# \_Shooting. **Mode**

Choose a shooting mode according to the scene or type of subject.

### **Choosing a Shooting Mode**

**1** Press **MENU/OK**to display the shooting menu.

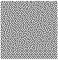

- **2** Highlight [] **SHOOTING** MODE and press the selector right to display shooting mode options.
- **3** Highlight the desired mode and press **MENU/0K**

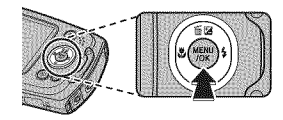

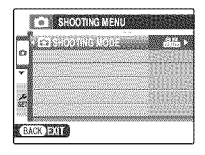

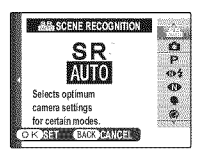

## **Shooting Mode Options**

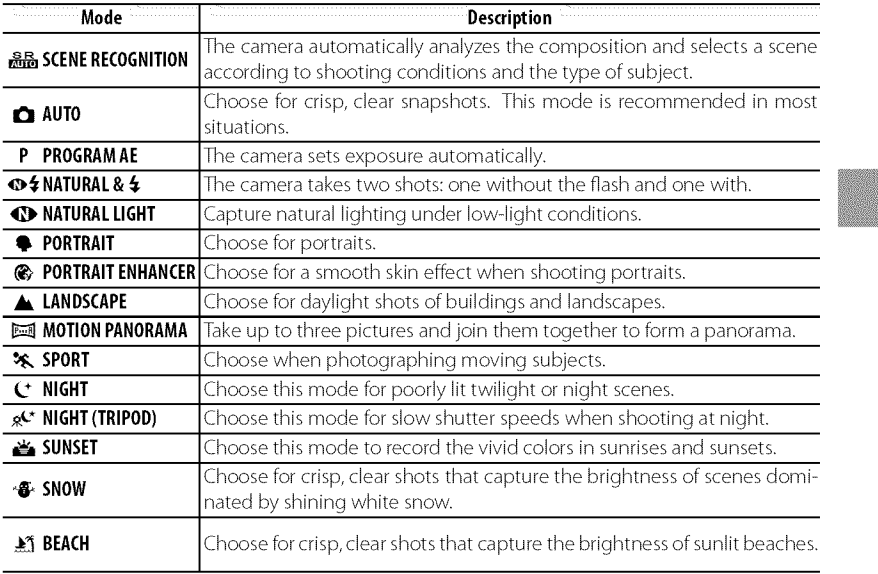

More on Photography

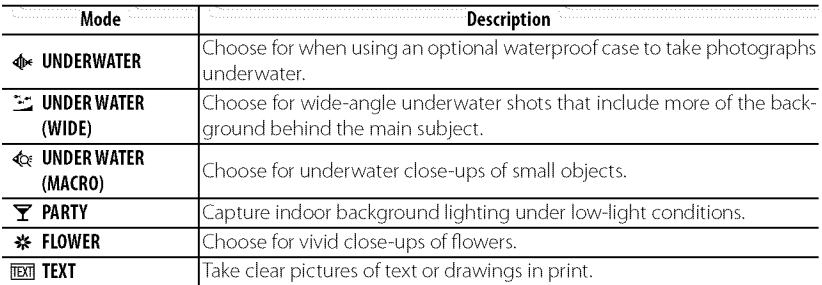

26 More on Photography

### **• EX MOTION PANORAMA**

In this mode, you can take up to three pictures and join them together to form a panorama. Use of a tripod is recommended to assist in composing overlapping shots.

- 1 Press the selector up to select a frame. Press the selector left or right to highlight a pan direction and press **MENU/OK**
- **2** Take a photograph. Exposure and white balance for the panorama are set with the first shot.
- **3** Frame the next shot to overlap with the previous picture by superimposing  $\bigoplus$  on  $+$  so that they form a solid circle ( $\bigoplus$ ). The camera will release the shutter automatically.

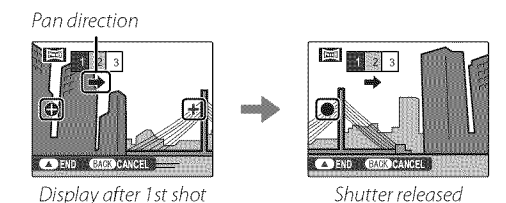

is the one photography **27** and the property  $\frac{27}{2}$ 

4 Take the last shot as described in Step 3.

 $\bullet$  To end shooting and create a panorama after the first or second shot, press the multi selector up after completing Step 2 or Step 3 and proceed to Step 5.

#### **5** Press **MENU/OK** to save the picture.

- (l> Panoramas are created from multiple frames. The camera may in some cases be unable to stitch the frames together perfectly.
- (!) Tile desired results may not be achieved with moving subjects, subjects close to the camera, unvarying subjects such as the sky or a field of grass, subjects that are in constant motion, such as waves and waterfalls, or subjects that undergo marked changes in brightness. Panoramas may be blurred if the subject is poorly lit.

#### **So For Best Results**

For best results, be careful not to tilt the camera backward or forward or to either side and try not to move the camera while  $\bigoplus$  and  $+$  are aligned to form a solid circle.

#### **Sopherical Panticipal Articles**

Depending on the page size and the size of the panorama, panoramas may print with their edges cropped out or with wide margins at the top and bottom or at both sides.

More on Photography

28

# \_Recordinq **GPS Data with Pictures**

To record GPS data with new pictures, press **MENU/0K** and select one of the following options for **B LOCATION SEARCH** in the setup menu ( $\equiv 82$ ).

- **PERMANENTLY ON:** The camera continues to update GPS data even when turned off. The camera will be quicker to display GPS data when turned on, but the drain on the battery will increase.
- **WHEN SWITCHED ON:** The camera updates GPS data only when on. The camera may need some time to acquire GPS data when turned on. This option is selected automatically at battery levels of  $\Box$  and below.
- GPS works best outdoors under clear skies.

During shooting, GPS data are displayed in the monitor as shown at right. Signal strength is indicated by the number of bars;  $\triangle$ , is displayed when the camera is searching for a signal and  $\mathbb{R}$  if no signal is detected. The current location is shown by a place name or (if no place name is available) by the longitude and latitude. Some strength

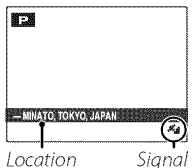

The display of GPS information can be turned off by selecting OFF for **ES LOCA-**TION INFO  $(\equiv 82)$ .

#### Recording GPS Data with Pictures

- $\Phi$  Using GPS increases the drain on the battery, causing battery performance to drop at low temperatures.
- $\Phi$  The receiver may have an error of a few hundred meters (yards).
- $\Phi$  The camera may be unable to receive GPS data in some locations. If possible, choose an outdoor location with few obstructions when turning the camera on.
- $\Phi$  The position recorded when a photo is taken may differ from the actual location if some time has passed since the camera was last able to update GPS data.
- **ID** Select OFF for **EX LOCATION SEARCH** (**E)** 82) and **EX TRACKING DATA** (**E)** 83) in the setup menu when in a hospital and before takeoffand landing iftraveling by air.
- $\Phi$  Place names are current as of the date on which the map database was created ( $\boxplus$  109) and will not be updated to reflect any changes after that date.
- (!) Comprehensive place name data are unavailable in some countries and regions. If no name is available, the latitude and longitude will be displayed for a few seconds.

#### \_® **Viewing**GPSData

During playback, pictures for which GPS data exist are indicated GPS icon by a GPS icon. GPS data are shown for a few seconds each time the picture is displayed.

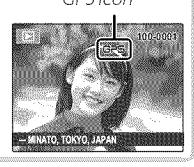

**30** More on Photography

#### $\bullet$  GPS

if the camera may be unable to receive GPS data if the antenna ( $\equiv$  2) is obstructed or when underground, underwater, under a bridge or overpass, inside a car, building, tunnel, or metal briefcase, between tall buildings, or in the vicinity of cell phones or other devices that broadcast in the 1.5GHz band.

Obey all local regulations regarding the use of GPS devices. Note that the use of GPS devices is restricted in some countries, including the People's Republic of China. Before going abroad, consult with the embassy or a travel agent. The camera may display  $\mathbb{R}$  (no signal) in locations in which restrictions apply.

' More on Photography **37** 

## \_V:\_ **Intelligent Face Detection**

Intelligent Face Detection sets focus and exposure for human faces anywhere in the frame, preventing the camera from focusing on the background in group portraits. Choose for shots that emphasize portrait subjects.

To use Intelligent Face Detection, press **MENU/OK** to display the shooting menu and select ON for **EQ FACE DETECTION** (20 68). Faces can be detected with the camera in vertical or horizontal orientation; if a face is detected, it will be indicated by a green border. If there is more than one face in the frame, the camera will select the face closest to the center; other faces are indicated by white borders.

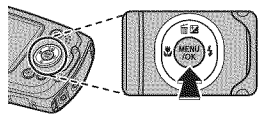

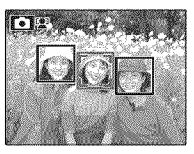

- $\Phi$  In some modes, the camera may set exposure for the frame as a whole rather than the portrait subject.
- $\Phi$  If the subject moves as the shutter button is pressed, their face may not be in the area indicated by the green border when the picture is taken.

More on Photography

Download from Www.Somanuals.com. All Manuals Search And Download.

 $32$ 

# \_Focus **Lock**

To compose photographs with off-center subjects:

- **1 Focus:** Position the subject in the focus frame  $(E, +)$ and press the shutter button halfway to lock focus and exposure. Focus and exposure will remain locked while the shutter button is pressed halfway (AF/AE lock).
- **2 Recompose:**Keep the button pressed halfway.

**3 Shoot**: Press the button all the way down.

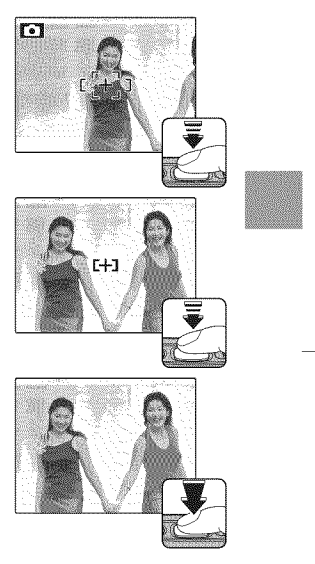

More on Photography

#### Focus Lock

#### **Le Autofocus** Although the camera boasts a high-precision autofocus system, it may be unable to focus on the subjects listed below. If the camera is unable to focus, focus on another subject at the same distance and use focus lock to recompose the photograph. • Very shiny subjects such as mirrors or car bodies.  $\|\cdot\|$  Subjects that show little contrast with the background • Fast-moving subjects. (for example, subjects in clothing that is the same color - Subjects photographed through a window or other reas the background). flective object.<br>• Dark subjects and subjects that absorb rather than reflect • Subjects positioned in front of or behind a high-contrast object that is also in the focus frame (for example, a light, such as hair or fur. subject photographed against a backdrop of highly con-• Insubstantial subjects, such as smoke or flame. trasting elements).

**34** More on Photography

## **Exposure Compensation**

To adjust exposure compensation when photographing very bright, very dark, or high-contrast subjects, press the selector up  $(E)$ . Press the selector up or down to choose an exposure compensation value and then press MENU/OK.

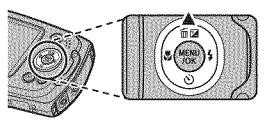

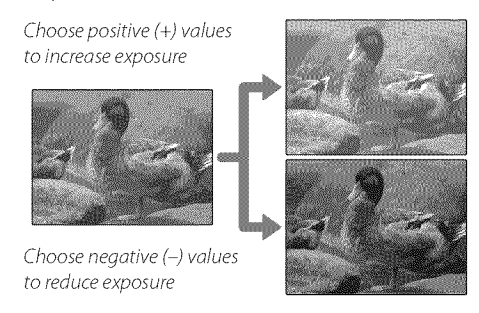

- $\blacktriangleright$  A  $\blacktriangleright$  icon and exposure indicator are displayed at settings other than  $\pm$ 0. Exposure compensation is not reset when the camera is turned off; to restore normal exposure control, choose a value of  $\pm 0$ .
- Turn the flash off when using exposure compensation.
- Exposure compensation is available only when P (PROGRAMAE) is selected for shooting mode.

More on Photography

## \_ **Macro Mode (Close-ups)**

For close-ups, press the selector left  $(\bullet)$  and select  $\bullet$ . When macro mode is in effect, the camera focuses on subjects near the center of the frame. Use the zoom control to compose pictures ( $\boxplus$  20).

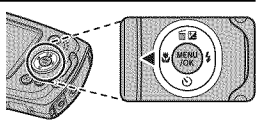

To exit macro mode, press the selector left  $(\bullet)$  and select  $\ddot{\bullet}$ .

♦ Use of a tripod is recommended to prevent blur caused by camera shake.

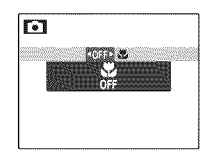

36 \_ ........... ,/

# \_g the **Flash (Intelligent Flash)**

When the flash is used, the camera's Intelligent Flash system instantly analyzes the scene based on such factors as the brightness of the subject, its position in the frame, and its distance from the camera. Flash output and sensitivity are adjusted to ensure that the main subject is correctly exposed while preserving the effects of ambient background lighting, even in dimly-lit indoor scenes. Use the flash when lighting is poor, for example when shooting at night or indoors under low light.

Press the selector right  $(4)$  and choose from the following flash modes:

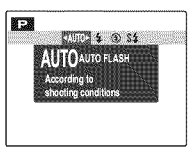

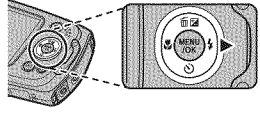

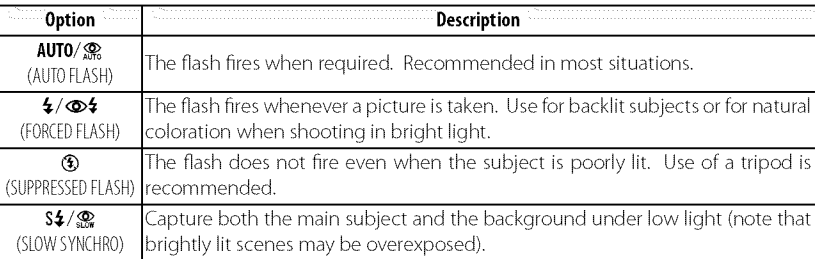

More on Photography

37

#### § Using the Flash (Intelligent Flash)

- $\blacktriangleright$  If the flash will fire,  $\blacktriangleright$  will be displayed when the shutter button is pressed halfway. At slow shutter speeds,  $\mathbf{S}$  will appear in the display to warn that pictures may be blurred; use of a tripod is recommended.
- The flash may fire several times with each shot. Do not move the camera until shooting is complete.
- The flash may cause vignetting.

#### **Red-Eye Removal**

When Intelligent Face Detection ( $\Box$  32) and red-eye removal ( $\Box$  75) are on, red-eye removal is available in auto ( $\mathcal{R}$ ; RED EYE REDUCTION), flash on ( $\Phi$ \$; FORCED FLASH), and slow sync ( $\mathcal{R}$ ; RED EYE & SLOW) modes. Red-eye removal minimizes "red-eye" caused when light from the flash is reflected from the subject's retinas as shown in the illustration at right.

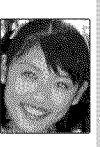

*38* More on Photography

### **O** Using the Self-Timer

To use the self-timer, press the selector down  $(\circlearrowleft)$ and choose from the following options:

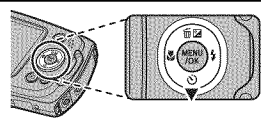

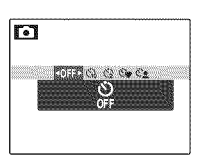

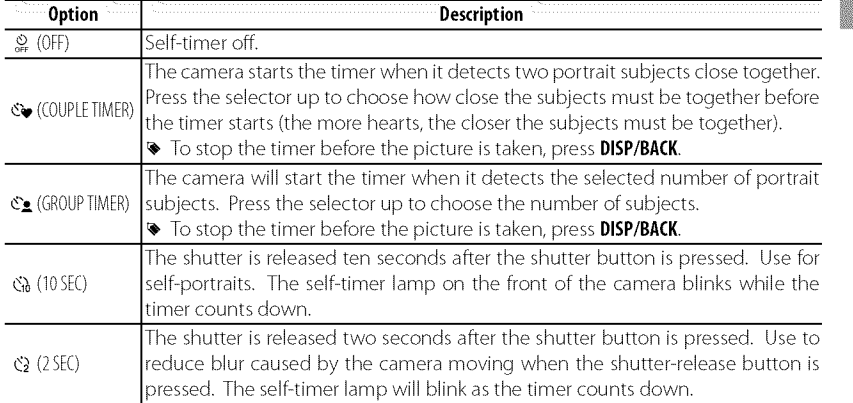

More on Photography

# **More on Playback**

# \_yback **Options**

To view the most recent picture in the LCD monitor, press the  $\blacksquare$  button.

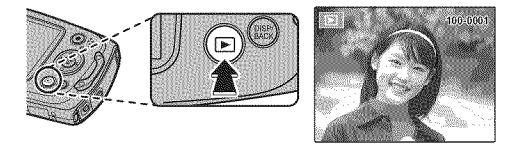

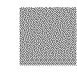

Press the selector right to view pictures in the order recorded, left to view pictures in reverse order. Keep the selector pressed to scroll rapidly to the desired frame.

♦ Pictures taken using other cameras are indicated by a 单 ("gift image") icon during playback.

### **\* Favorites:RatingPictures**

To rate the picture currently displayed in full-frame playback, press **DISP/BACK** and press the selector up and down to select from zero to five stars.

### **PlaybackZoom**

Select Tto zoom in on pictures displayed in single-frame playback; select **W** to zoom out. When the picture is zoomed in, the selector can be used to view areas of the image not currently visible in the display.

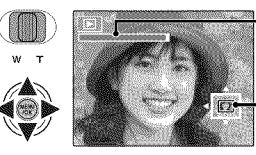

Zoom indicator

 $\frac{1}{2}$  Navigation window shows<br> $\frac{1}{2}$  portion of image currently displayed in LCD monitor

### Press **DISP/BACK** to exit zoom.

The maximum zoom ratio varies with image size. Playback zoom is not available with cropped or resized copies saved at a size of **II** or smaller.

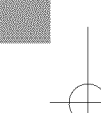

More on Playback

#### Playback Options

### **Multi-FramePlayback**

Selecting **W** when a picture is shown full-frame in the LCD monitor displays the current image with previous and following images in the background. Select **W** to increase the number of images displayed to two, nine, or one hundred, **T**to view fewer images.

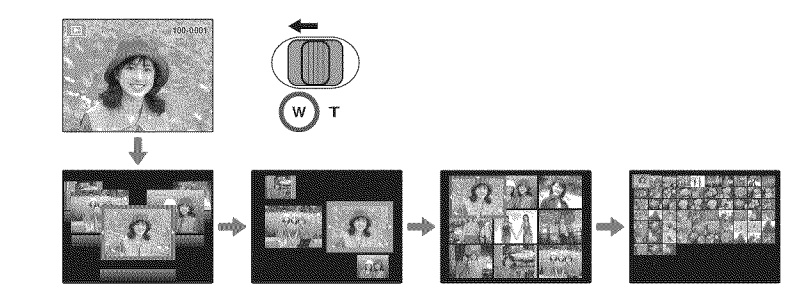

When two or more images are displayed, use the selector to highlight images and press **MENU/OK**to view the highlighted image full frame. In the nine- and hundred-frame displays, use the selector to view more pictures.

**42** ........... ........

# [] **Deletinq Pictures**

To delete individual pictures, multiple selected pictures, or all pictures, press MENU/OK, select **Fig. ERASE**( $\boxplus$  71), and choose from the options below. Note that deleted pictures can not be recov-

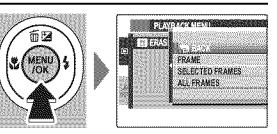

ered. Copy important pictures to a computer or other storage device before proceeding.

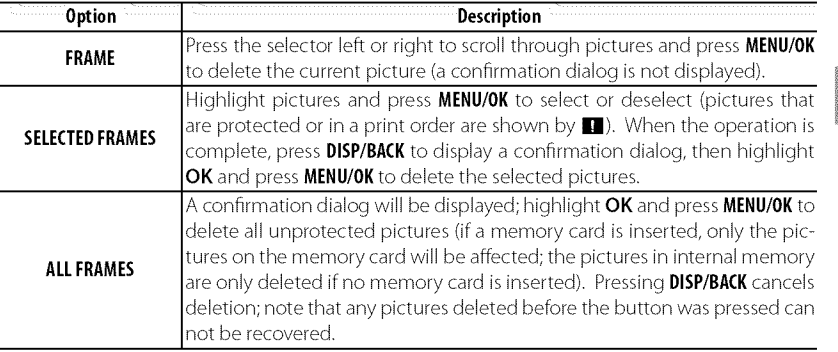

- Protected pictures carl not be deleted. Remove protection from any pictures you wish to delete  $(E = 75)$ .
- If a message appears stating that the selected images are part of a DPOF print order, press **MENU/OK** to delete the pictures.

' '" 43

# \_KTJ**Image Search**

Search for pictures.

- **1** Select **ca IMAGE SEARCH** in the playback menu ( $\equiv$  71), highlight one of the following search criteria, and press **MENU/OK:**
	- **BYDATE:**Search by date.
	- **BY GPS LOCATION NAME:** Search by location name (location names that do not begin with a letter from A to Z are listed in the search conditions under"#").
	- **BY FACE:** Search for faces from the face recognition database.
	- **· BY ★ FAVORITES:** Search by rating.
	- **BY SCENE:** Search by scene.
	- **BYTYPEOFDATA:**Find all still pictures, all movies, or edited pictures.
	- **BY UPLOAD MARK:** Find all pictures selected for upload to a specified destination.
- 2 Select a search condition. Only pictures that match the search condition will be displayed. To delete or protect selected pictures or to view the search results in a slide show, press **MENU/OK** and choose **III ERASE** ( $\equiv$  43),  $\blacksquare$  PROTECT ( $\blacksquare$  75), or  $\blacksquare$  SLIDE SHOW ( $\blacksquare$  74).

More on Playback

44

# **MENU/OK** to exit when the book is complete.

- The first picture selected becomes the cover image. Press the selector down to select a different image for the cover.
- **3** Select COMPLETE PHOTOBOOK (to select all photos or all photos matching the specified search conditions for the book, choose **SELECT ALL).** The new book will be added to the list in the photobook assist menu.
- $\Phi$  Books can contain up to 300 pictures.
- (l) Books that contain no photos are automatically deleted.

More on Playback

Creatin.g**a PhotoBook**

Create books from your favorite photos.

[] **PhotoBook Assist**

- **1** Select NEW **BOOK** for [] PHOTOBOOK **ASSIST** in the playback menu ( $\boxplus$  70) and choose from the following options:
	- **• SELECTFROMALL:**Choose from all available pictures.
	- **SELECTBY**IMAGE**SEARCH:**Choose from pictures matching selected search conditions  $(\Box 44)$ .
	- Deither photographs **III** or smaller nor movies can be selected for photobooks.

2 Scroll through the images and press the selector up to select or deselect. To display the current image on the cover, press the selector down. Press

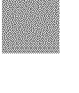

45

#### **ED** PhotoBook Assist

#### **Viewing Photobooks**

Highlight a book in the photobook assist menu and press **MENU/OK**to display the book, then press the selector left or right to scroll through the pictures.

### **Editing.andDeleting.Photobooks**

Display the photobook and press **MENU/OK**. The following options will be displayed; select the desired option and follow the on-screen instructions.

- **EDIT:** Edit the book as described in "Creating a PhotoBook" ( $\equiv$  45).
- **ERASE:**Delete the book.

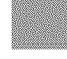

#### \_® **Photobooks**

Photobooks can be copied to a computer using the supplied MyFinePix Studio software.

*46* ........... ........

### \_Viewing. **Panoramas**

If you press the selector down when a panorama is displayed full frame, the camera will play back the picture from left to right. To pause playback, press the selector down; press the selector down again to resume. To delete the panorama, press the selector up  $(\vec{m})$  when playback is paused. To exit to fullframe playback, press the selector up while panorama playback is in progress.

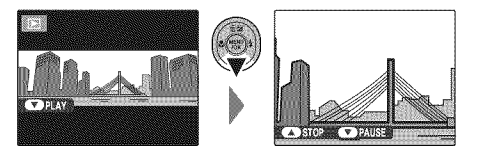

ore on Playback **47** and the set of the set of the set of the set of the set of the set of the set of the set of th

# **Movies**

48

# \_Recordinq **Movies**

Press  $\odot$  to shoot a movie. During recording, **REC** and the time remaining will be displayed in the LCD monitor and sound will be recorded via the built-in microphone (be careful not to cover the microphone during recording).

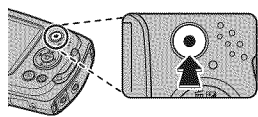

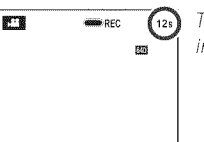

Time available is displayed in monitor

To end recording, press the  $\odot$  button again. Recording ends automatically when the movie reaches maximum length or memory is full.

- ♦ Zoom can be adjusted while recording is in progress.
- Before recording, select a frame size using the **E MOVIE QUALITY** option in the shooting menu. Select  $\overline{11}$  1280 (1280 x 720) for an aspect ratio of 16:9 (High Definition) or  $\overline{600}$  (640×480) to record longer standard definition movies.
- Focus,exposure and white balance are adjusted automatically throughout recording. The color and brightness of the image may vary from that displayed before recording begins.
- Sounds made by the camera may be recorded.

- $\Phi$  The indicator lamp lights while movies are being recorded. Do not open the battery chamber during shooting or while the indicator lamp is lit. Failure to observe this precaution could prevent the movie from being played back.
- (!) Vertical or horizontal streaksmay appear in movies containing very bright subjects. Thisis normal and does not indicate a malfunction.
- ( $\Phi$ ) The temperature of the camera may rise if it is used to record movies for an extended period or if the ambient temperature is high. This is normal and does not indicate a malfunction.

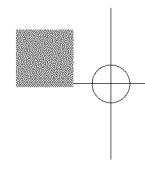

Movies

## \_Viewing **Movies**

During playback, movies are displayed in the LCD monitor as shown at right. The following operations can be performed while a movie is displayed:

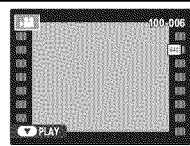

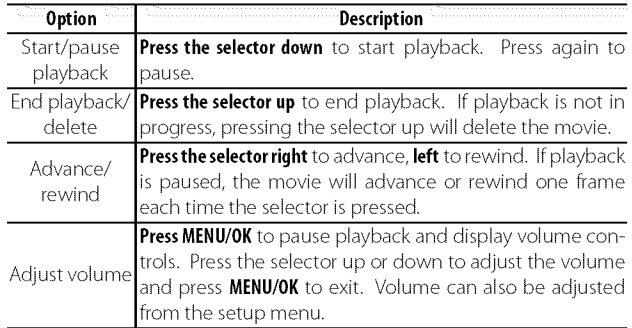

 $\Phi$  Do not cover the speaker during playback.

50  $\,$  . The set of the set of the set of the set of the set of the set of the set of the set of the set of the set of the set of the set of the set of the set of the set of the set of the set of the set of the set of th

# **Connections**

# \_Viewing **Pictures on TV**

Connect the camera to aTV to show pictures to a group.

**1** Turn the camera off and connect an optional A/V cable as shown below.

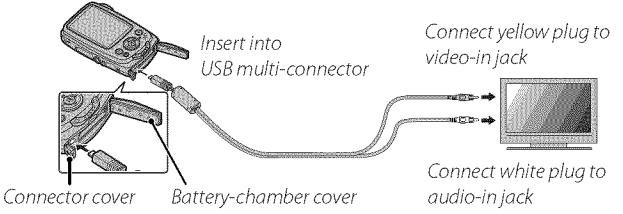

- **C** When connecting cables, be sure the connectors are fully inserted.
- **C** Be sure the battery-chamber cover is open before attempting to open or close the connector cover.

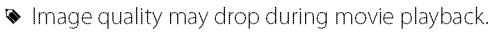

- To view high definition movies on a high definition TV, the optional accessory is required ( $\boxplus$  89, 90).
- 2 Tune the television to the video input channel. See the documentation supplied with the television for details.
- **3** Press the  $\blacksquare$  button for about a second to turn the camera on. The camera monitor turns off and pictures and movies are played back on the TV. Note that the camera volume controls have no effect on sounds played on the TV; use the television volume controls to adjust the volume.

# \_Printing **Pictures via USB**

If the printer supports PictBridge, the camera can be connected directly to the printer as shown below and pictures can be printed without first being copied to a computer. Note that depending on PictBridge the printer, not all the functions described below may be supported.

- 1 Connect the supplied USB cable as shown and turn the printer on.
	- (l) Besure the battery-chamber cover is open before attempting to open or close the connector cover.

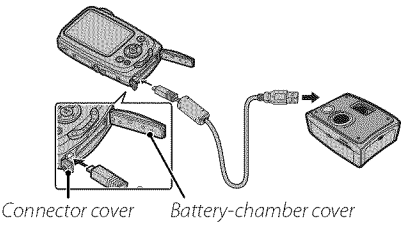

- **2** Press the **ID** button for about a second to turn the camera on.
- **3** Press the selector left or right to display a picture you wish to print.
- **4** Press the selector up or down to choose the number of copies (up to gg).
- **5** Repeat steps 3-4 to select additional pictures. Press **MENU/OK**to display a confirmation dialog when settings are complete.

**52** (Connection Communication Communication Communication Communication Communication Communication Communication

- 6 Press MENU/OK to start printing. Printing can be interrupted by pressing **DISP/BACK**, but note that some printers may not respond immediately. If the printer stops before printing is complete, turn the camera off and then on again.
- **7** After confirming that **PRINTING** has cleared from the camera display, turn the camera offand disconnect the USB csable.
- Pictures carl be printed from internal memory or a memory card that has been formatted in the camera.
- $\blacktriangleright$  If no pictures are selected, the camera will print one copy of the current picture.
- ♦ Page size, print quality, and border selections are made using the printer.

#### **i®** Printing the Date of Recording

To print the date of recording on pictures, press **DISP/BACK** in the PictBridge display and select PRINT WITH DATE  $\bar{c}$  in the PictBridge menu (to print pictures without the date of recording, select PRINT WITHOUT DATE).

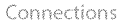

Printing Pictures via USB

### **PrintingtheDPOFPrint Order**

The [] **PRINT ORDER (DPOF)** option in the playback menu can be used to create a digital "print order" for PictBridge-compatible printers ( $\boxplus$  89) or devices that support DPOR

### ®\_ DPOF

DPOF (Digital Print Order Format) is a standard that allows pictures to be printed from "print orders"stored in internal memory or on a memory card. The information in the order includes the pictures to be printed and the  $\overline{D}{P}$ number of copies of each picture.

1 Select playback mode and press **MENU/OK** to display the playback menu.

- **2** Highlight [] **PRINT** ORDER (DPOF) and press **MENU/OK.**
- **3** Highlight one of the following options and press **MENU/OK:**
	- **WITH DATE**  $\overline{c}$ : Print the date of recording on pictures.
	- **WITHOUT DATE:** Do not print the date of recording on pictures.
	- Some printers do not support date printing. See the printer manual for details.
- 4 Press the selector left or right to display a picture you wish to add to or remove from the print order.

**54** Connections
- 5 Press the selector up or down to choose the number of copies (up to 99). To remove a picture from the print order, press the selector down until the number of copies is zero.
- 6 Repeat Steps 4-5 to complete the print order and press **MENU/OK** when settings are complete.
- **7** A confirmation dialog will be displayed. Press **MENU/OK** to save the print order.
	- \_, Remove the memory card to create or modify a print order for the pictures in internal memory.
	- Print orders can contain a maximum of 999 pictures.
	- If a memory card isinserted containing a print order created by another camera, a message will be displayed. Create a new print order as described above.

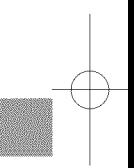

Connections

# \_Viewing **Pictures on a Computer**

The supplied software can be used to copy pictures to a computer, where they can be stored, viewed, organized, and printed. Before proceeding, install the software as described below. Do not connect the camera to the computer until installation is complete.

# **Windows:InstallingMyFinePix**Studio

1 Confirm that the computer meets the following system requirements:

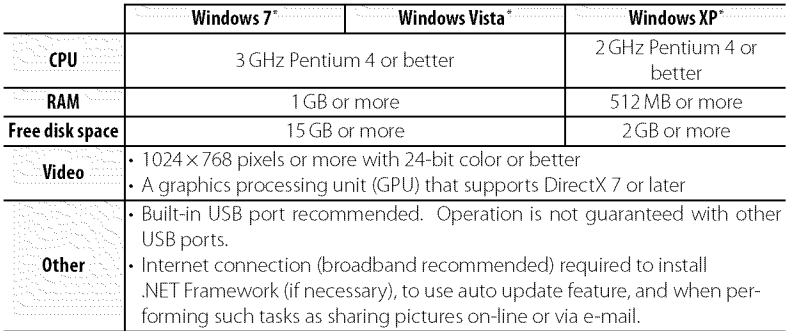

\* Other versions of Windows are not supported. Only pre-installed operating systems are supported; operation is not guaranteed on home-built computers or computers that have been upgraded from earlier versions of Windows.

**2** Start the computer. Log in to an account with administrator privileges before proceeding.

**56** Connections

**3** Exit any applications that may be running and insert the installer CD in a CD-ROM drive.

# @\_ **Windows 7/Windows** Vista

If an AutoPlay dialog is displayed, click **SETUP.EXE.** A "User Account Control" dialog will then be displayed; click Yes (Windows 7) or **Allow** (Windows Vista).

The installer will start automatically; click Install MyFinePix Studio and follow the on-screen instructions to install MyFinePix Studio.

# \_ **fthe nstaerDoesNotStartAutomatca y**

If the installer does not start automatically, select Computer or My Computer from the Start menu, then double-click the FINEPIX CD icon to open the FINEPIX CD window and double-click setup or SETUP.EXE.

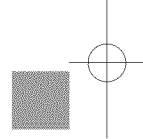

- 4 If prompted to install Windows Media Player, DirectX, or .NET Framework, follow the on-screen instructions to complete installation.
- 5 Remove the installer CD from the CD-ROM drive when installation is complete. Store the installer CD in a dry location out of direct sunlight in case you need to re-install the software.

Installation is now complete. Proceed to "Connecting the Camera" ( $\equiv 60$ ).

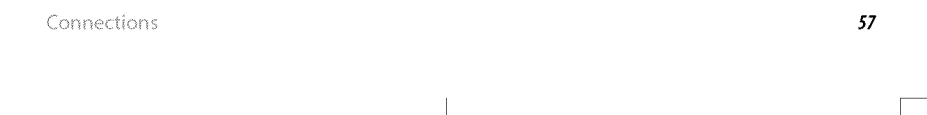

Viewing Pictures on a Computer

# Macintosh: **InstallingFinePixViewer**

**1** Confirm that the computer meets the following system requirements:

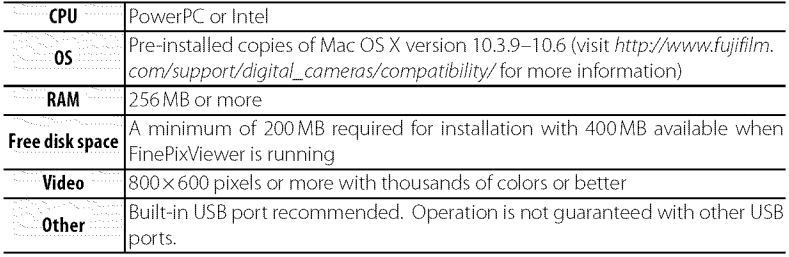

- **2** After starting the computer and quitting any applications that may be running, insert the installer CD in a CD-ROM drive and double-click Installer for Mac OS X.
- **3** An installer dialog will be displayed; click Installing FinePixViewer to start installation. Enter an administrator name and password when prompted and click **OK**, then follow the on-screen instructions to install FinePixViewer. Click **Exit** to quit the installer when installation is complete.

 ${\bf 58}$  (connection of  ${\bf 58}$  ) and  ${\bf 58}$  (connection of  ${\bf 58}$ 

- 4 Remove the installer CD from the CD-ROM drive. Note that you may be unable to remove the CD if Safari is running; if necessary, quit Safari before removing the CD. Store the installer CD in a dry location out of direct sunlight in case you need to re-install the software.
- **5 MacOSX**10.5 **orearlier:** Open the "Applications" folder, start Image Capture, and select **Preferences...** from the Image Capture application menu. The Image Capture preferences dialog will be displayed; choose **Other...** in the When a **camera** is **connected,** open menu, then select **FPVBridge** in the "Applications/FinePixViewer" folder and click **Open**. Quit Image Capture.

**Mac OS X 10.6:** Connect the camera and turn it on. Open the "Applications" folder and start Image Capture. The camera will be listed under DEVICES; select the camera and choose **FPVBridge** from the **Connecting** this camera opens menu and click **Choose.** Quit Image Capture.

Installation is now complete. Proceed to "Connecting the Camera" ( $\equiv$  60).

Connections

#### Viewing Pictures on a Computer

# **ConnectingtheCamera**

- 1 If the pictures you wish to copy are stored on a memory card, insert the card into the camera.
	- \_, Windows users may require the Windows CD when starting the software for the first time.
	- ¢!} Lossof power during transfer could result in lossof data or damage to internal memory or the memory card. Charge the battery before connecting the camera.
- 2 Turn the camera off and connect the supplied USB cable as shown, making sure the connectors are fully inserted. Connect the camera directly to the computer; do not use a USB hub or keyboard.

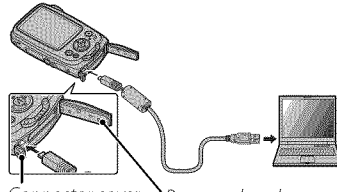

 $\Phi$  Be sure the battery-chamber cover is open  $C_{\text{connector cover}}$ before attempting to open or close the connector cover.

Battery-chamber Cover

- **3** Press the **I** button for about a second to turn the camera on. MyFinePix Studio or FinePixViewer will start automatically; follow the on-screen instructions to copy pictures to the computer. To exit without copying pictures, click Cancel.
	- \_, If tile software does not start automatically, it may not be correctly installed. Disconnect the camera and reinstall the software.

60 Connections

For more information on using the supplied software, start the application and select the appropriate option from the **Help** menu.

- (J>If a memory card corltairling a large number of images is inserted, there may be a delay before the software starts and you may be unable to import or save images. Use a memory card reader to transfer pictures.
- $\Phi$  Make sure that the computer does not display a message stating that copying is in progress and that the indicator lamp is out before turning the camera off or disconnecting the USB cable (if the number of images copied is very large, the indicator lamp may remain lit after the message has cleared from the computer display). Failure to observe this precaution could result in loss of data or damage to internal memory or the memory card.
- (!} Disconnect tile camera before inserting or removing memory cards.
- $\Phi$  In some cases, it may not be possible to access pictures saved to a network server using the supplied software in the same way as on a standalone computer.
- $$\Phi$$  The user bears all applicable fees charged by the phone company or Internet service provider when using services that require an Internet connection.

Connections

Viewing Pictures on a Computer

# ®\_**DisconnectingtheCamera**

After confirming that the indicator lamp is out, follow the on-screen instructions to turn the camera off and disconnect the USB cable.

# **We Uninstalling the Supplied Software**

Only uninstall the supplied software when it is no longer required or before beginning reinstallation. After quitting the software and disconnecting the camera, drag the "FinePixViewer" folder from "Applications" into the Trash and select Empty Trash in the Finder menu (Macintosh), or open the control panel and use "Programs and Features" (Windows 7/Windows Vista) or "Add or Remove Programs" (Windows XP) to uninstall MyFinePix Studio. Under Windows, one or more confirmation dialogs may be displayed; read the contents carefully before clicking OK.

62 Connections

# **Menus**

# \_g **the Menus: Shootinq Mode**

# **UsingtheShootingMenu**

To display the shooting menu, press **MENU/OK**in shooting mode. Highlight items and press the selector right to view options, then highlight an option and press **MENU/OK**. Press **DISP/BACK** to exit when

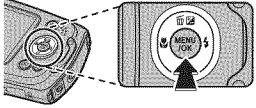

settings are complete. The options available vary with the shooting mode selected.

# Shooting **MenuOptions**

**E SHOOTING MODE** 

Choose a shooting mode according to the type of subject ( $\equiv$  24).

(defaults to  $R_{\text{H}}$ )

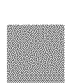

#### (defaults to AUTO) **ED** ISO Control the camera's sensitivity to light. Higher values can reduce blur; note, however, that mottling may appear in pictures taken at high sensitivities.

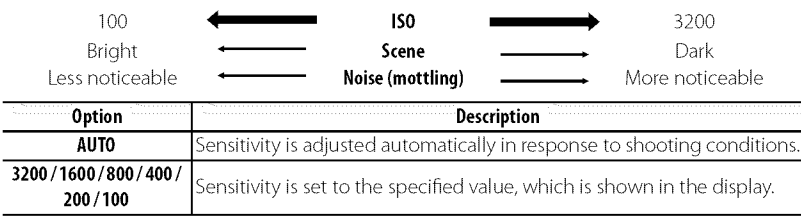

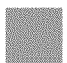

 $\overline{\phantom{a}}$  64  $\overline{\phantom{a}}$  Menus

(detailts to  $\Box$  4:3)

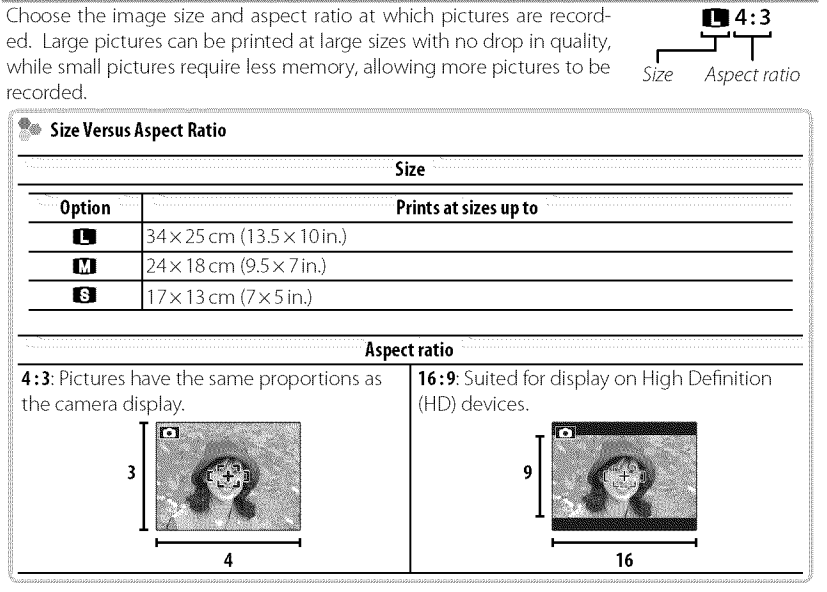

Menus

**K3 IMAGE SIZE** 

# **ET IMAGE QUALITY**

(defaults to N)

Choose how much image files are compressed.

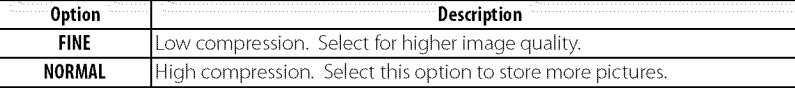

### **ET FINEPIX COLOR**

(defaults to **stor**)

Enhance contrast and color saturation or take pictures in black and white.

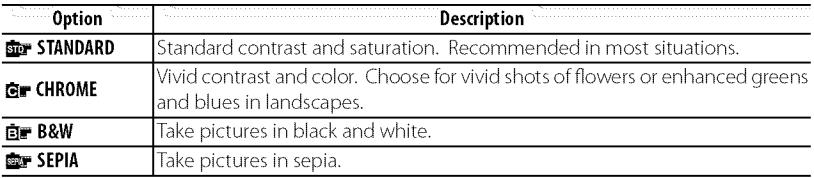

Settings other than **For STANDARD** are shown by an icon in the LCD monitor.

 $\blacklozenge$  Depending on the subject, the effects of  $g$  CHROME may not be visible in the LCD monitor.

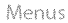

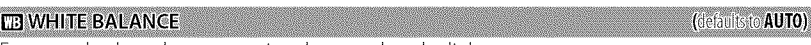

For natural colors, choose a setting that matches the light source.

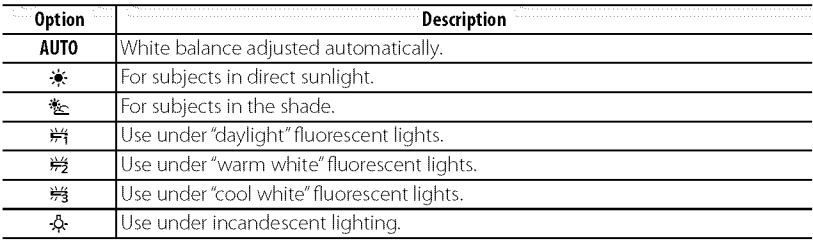

\_, Results vary with shooting conditions. Play pictures back after shooting to check colors in the LCD monitor.

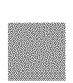

Menus

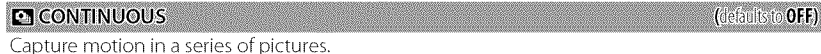

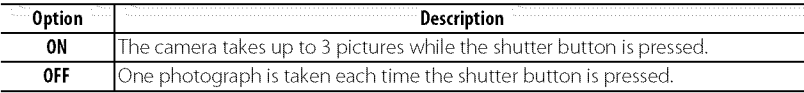

- $\bullet$  Focus and exposure are determined by the first frame in each series.
- The flash turns off automatically. The previously selected flash mode is restored when OFF is selected for **[3] CONTINUOUS**.
- \_, Frame rate varies with shutter speed.
- The number of pictures that can be recorded depends on the memory available.

## **EX FACE DETECTION**

Choose whether the camera automatically detects and sets focus and exposure for human portrait subjects ( $\boxplus$  32).

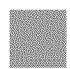

Menus

Download from Www.Somanuals.com. All Manuals Search And Download.

68

#### **TE AF MODE**

This option controls how the camera selects the focus area. Regardless of the option selected, the camera will focus on the subject in the center of the LCD monitor when macro mode is on.

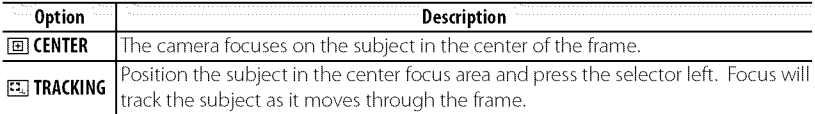

♦ Note that in **[3]** mode, the camera focuses continuously, increasing the drain on the battery, and that the sound of the camera focusing may be audible.

#### **E** MOVIE QUALITY

Choose a frame size for movies ( $69.48$ ).

#### **ED LED ILLUMINATOR**

(defaults to OFF)

(defaults to **640**)

Choose whether the LED ( $\equiv$  2) lights to illuminate nearby subjects when lighting is poor.

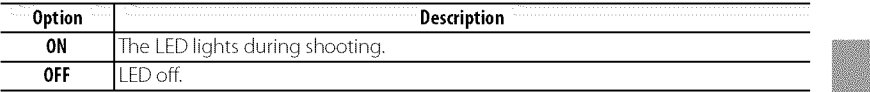

 $\blacklozenge$  The LED will not light when ON is selected for **EE SILENT MODE** in the setup menu (1968).

Selecting ON increases the drain on the battery. Select OFF when the LED is not in use.

# **Using the Playback Menu**

To display the playback menu, press **MENU/OK**in playback mode. Highlight items and press the selector right to view options, then highlight an option and press **MENU/OK** Press **DISP/BACK**to exit when settings are complete.

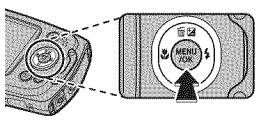

# **PlaybackMenuOptions**

### ELPHOTOBOOK ASSIST

Create books from your favorite photos ( $\boxplus$  45).

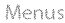

#### $T$  **F3 PHOTO NAVIGATION**

To show the direction and distance from your present position to the location where a picture was taken:

- 1 Select an option other than OFF for  $E$  LOCATION SEARCH in the setup menu ( $E$  82) and confirm that the camera is receiving GPS data ( $\boxplus$  29).
- 2 Display a picture with a GPS icon.
- 3 Select **EX PHOTO NAVIGATION** in the playback menu. The approximate direction and distance to the location where the picture was taken are displayed as shown, using the units selected for  $\mathbb{E}$  Km/  $mile$  in the setup menu ( $\boxplus$  83). Distances over 1000 units are indicated by">", those under 100 units by"<".

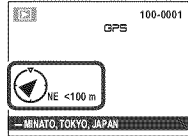

 $\blacktriangleright$  Photo navigation ends when the next picture is displayed.

#### **E3 IMAGE SEARCH**

Search for pictures ( $144$ ).

#### **ET ERASE**

Menus

Delete all or selected pictures ( 43).

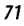

# $ZEDIT$

Create a retouched copy of the current picture.

1 Display the desired picture.

2 Select **Z EDIT** in the playback menu and choose from the following options:

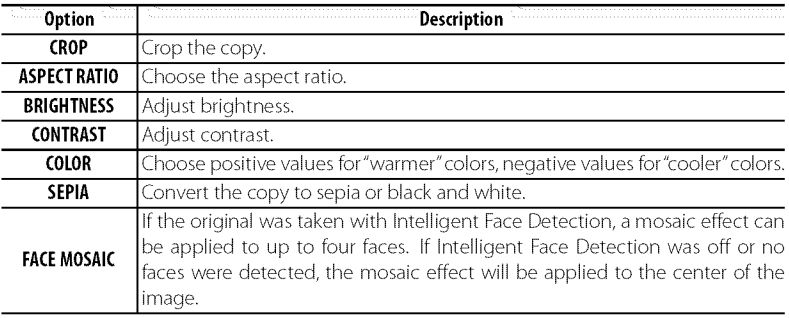

- **3** Press **MENU/OR**to create a retouched copy (in some cases, additional options will be displayed; adjust settings as desired and press **MENU/OR**to save the copy).
- \_, Retouched copies can not be further retouched, cropped, or rotated.
- $\bullet$  Retouched copies are 640 × 480 pixels in size.

Menus

72

#### **S MARK FOR UPLOAD TO**

Select pictures for upload to YouTube or Facebook using MyFinePix Studio (Windows only).

#### **•** Selecting **Picturesfor Upload**

- 1 Select **YouTube** to choose movies for upload to YouTube, **FACEBOOK** to choose photos and movies for upload to Facebook.
- 2 Press the selector left or right to display pictures and press MENU/OK to select or deselect. Press **DISP/BACK**to exit when all the desired pictures are selected.
- $\bullet$  Only movies can be selected for upload to YouTube.
- \_, During playback, selected pictures are indicated by [] YouTube or [] **FACEBOOK** icons.

#### **EXECUTE:** Deselecting All Pictures

Choose RESET **ALL** to deselect all pictures. If the number of pictures affected is very large, a message will be displayed while the operation is in progress. Press **DISP/BACK**to exit before the operation is complete.

#### **Uploading Pictures (Windows Only)**

Selected pictures can be uploaded using the YouTube/Facebook Upload option in MyFinePix Studio.

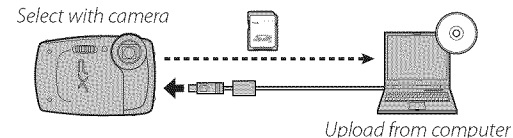

For information on installing MyFinePix Studio and connecting the camera to a computer, see "Viewing Pictures on a Computer" (1956).

Download from Www.Somanuals.com. All Manuals Search And Download.

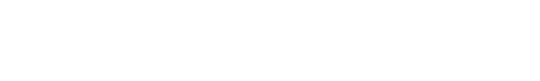

Menus

### **ET SLIDE SHOW**

View pictures in an automated slide show. Choose the type of show and press **MENU/OK** to start. Press **DISP/BACK** at any time during the show to view on-screen help. The show can be ended at any time by pressing **MENU/OK**

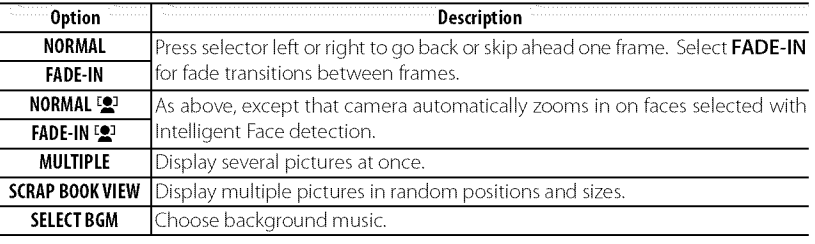

The camera will not turn off automatically while a slide show is in progress.

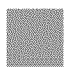

**74**

Menus

#### **ORED EYE REMOVAL**

If the current picture is marked with a  $2$  icon to indicate that it was taken with Intelligent Face Detection, this option can be used to remove red-eye. The camera will analyze the image; if redeye is detected, the image will be processed to create a copy with reduced red-eye.

1 Display the desired picture.

2 Select **D** RED EYE REMOVAL in the playback menu.

#### 3 Press **MENU/0K.**

- Red eye may not be removed if the camera is unable to detect a face or the face is in profile. Results may differ depending on the scene. Red eye can not be removed from pictures that have already been processed using red-eye removal or pictures created with other devices.
- The amount of time needed to process the image varies with the number of faces detected.
- **EXECOPIES created with <b>EXE** RED EYE REMOVAL are indicated by a **EXECOPY** icon during playback.

### **GT PROTECT**

Menus

Protect pictures from accidental deletion.

1 Select **& PROTECT** in the playback menu.

2 Highlight one of the following options and press **MENU/OK:**

- FRAME: Protect selected pictures. Press the selector left or right to view pictures and press **MENU/OK** to select or deselect. Press **DISP/BACK** when the operation is complete.
- **SET ALL**: Protect all pictures.
- RESET ALL: Remove protection from all pictures.
- $\odot$  Protected pictures will be deleted when the memory card or internal memory is formatted (自 54).

### $Q$  .  $C$  .  $C$  .  $D$  .  $D$  .  $D$  .  $D$  .  $D$  .  $D$  .  $D$  .  $D$  .  $D$  .  $D$  .  $D$  .  $D$  .  $D$  .  $D$  .  $D$  .  $D$  .  $D$  .  $D$  .  $D$  .  $D$  .  $D$  .  $D$  .  $D$  .  $D$  .  $D$  .  $D$  .  $D$  .  $D$  .  $D$  .  $D$  .  $D$  .  $D$  .  $D$  .  $D$  .

Create a cropped copy of the current picture.

- 1 Display the desired picture.
- 2 Select **CROP** in the playback menu.
- 3 Use the zoom control to zoom in and out and use the selector to scroll the picture until the desired portion is displayed.
- 4 Press MENU/OK to display a confirmation dialog.
- 5 Press MENU/OK again to save the cropped copy to a separate file.
- $\blacktriangleright$  Larger crops produce larger copies; all copies have an aspect ratio of 4:3. If the size of the final copy will be **to**, YES will be displayed in yellow.

#### **ERESIZE**

Create a small copy of the current picture.

- 1 Display the desired picture.
- 2 Select **B** RESIZE in the playback menu.
- **3** Highlight a size and press **MENU/0K** to display a confirmation dialog.
- 4 Press **MENU/OK**to save the resized copy to a separate file.
- $\bullet$  The sizes available vary with the size of the original image.

Menus

Download from Www.Somanuals.com. All Manuals Search And Download.

76

#### **DIMAGE ROTATE**

Rotate pictures taken in tall orientation so that they are displayed in tall orientation in the LCD monitor.

- **1** Display the desired picture.
- 2 Select **2 IMAGE ROTATE** in the playback menu.
- 3 Press the selector down to rotate the picture 90° clockwise, up to rotate it 90° counterclockwise.
- 4 Press MENU/OK. The picture automatically be displayed in the selected orientation whenever it is played back on the camera.
- \_, Protected pictures can not be rotated. Remove protection before rotating pictures (75).
- The camera may not be able to rotate pictures created with other devices.

#### **ROT COPY**

Copy pictures from internal memory to a memory card.

1 Select **[32] COPY** in the playback menu.

- 2 Highlight one of the following options and press the selector right:
	- **10 INTERNAL MEMORY → @ CARD:** Copy pictures from internal memory to a memory card.
	- **@ CARD**  $\rightarrow$  **m** INTERNAL MEMORY: Copy pictures from a memory card to internal memory.

] Highlight one of the following options and press **MENU/OK:**

- **FRAME:** Copy selected pictures. Press the selector left or right to view pictures and press **MENU/OK** to copy the current picture.
- **ALLFRAMES:**Copy all pictures.
- $\bullet$  Copying ends when the destination is full.
- $\triangleright$  DPOF print information is not copied ( $\triangleright$  81).

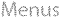

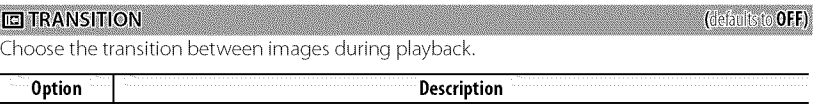

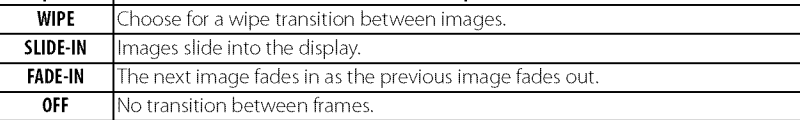

#### **E3 MOVIE TRIMMING**

Remove opening or ending footage to create an edited copy of the current movie.

- 1 Display the desired movie.
- 2 Select **E3 MOVIE TRIMMING** in the playback menu. To remove footage from the start of the copy, proceed to Step 3; otherwise, proceed to Step 4.
- 3 Press the selector down to begin playback and press it down again when the new opening frame is reached.
- 4 Press MENU/OK. To remove footage from the end of the copy, proceed to Step 5; otherwise, proceed to Step 6 (to exit without creating an edited copy, press DISP/BACK).
- 5 Press the selector down to begin playback and press it down again when the new closing frame is reached.
- **6** Press **MENU/OK** to save the copy.

Menus

78

#### **ET MOVIE JOIN**

Add existing footage to the end of the current movie to create an edited copy.

- 1 Display the desired movie.
- 2 Select **in MOVIE JOIN** in the playback menu.
- **3** Press the selector left or right to highlight a movie.
- **4** Press **MENU/OK**to add the highlighted footage to the end of the current movie and save the resulting copy, or press **DISP/BACK** to exit without creating a copy.
- \_, Both movies must have been recorded at the same frame size and frame rate and have a combined file size of no more than 2 GB.

#### **PRINT ORDER (DPOF)**

Select pictures for printing on DPOF- and PictBridge-compatible devices ( $\boxplus$  52).

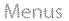

# **Using the Setup Menu**

- 1 Display the setup menu.
	- 1.1 Press **MENU/OK**to display the menu for the current mode.
	- 1.2 Press the selector left to highlight the tab for the current menu.

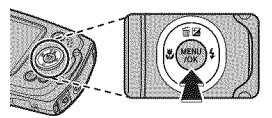

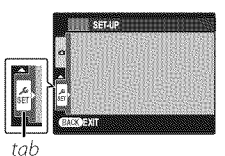

**1.3** Press the selector down to highlight  $\frac{2}{55}$ .

**1.4** Press the selector right to place the cursor in the setup menu.

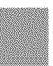

# 2 Adjust settings.

Highlight items and press the selector right to view options, then highlight an option and press MENU/OK Press **DISP/BACK**to exit when settings are complete.

Menus

Download from Www.Somanuals.com. All Manuals Search And Download.

**80**

(defaults to **c**)

# SetupMenu*Options*

# © DATE/TIME

Set the camera clock  $(E \oplus 18)$ .

### **FOTIME DIFFERENCE**

Switch the camera clock instantly from your home time zone to the local time at your destination when traveling. To specify the difference between local time and your home time zone:

1 Highlight  $\bigoplus$  LOCAL and press the selector right.

2 Use the selector to choose the time difference between local time and your home time zone in increments of 15 minutes.

## **3** Press **MENU/OK**

To switch between local time and your home time zone, highlight  $\bigtriangleup$  LOCAL or  $\bigtriangleup$  HOME and press **MENU/OK** 

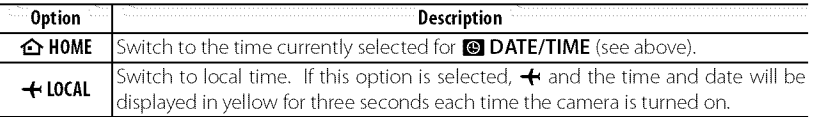

#### **BO 三語/LANG.**

(defaults to ENGLISH)

Choose a language (109).

### **KI SILENT MODE**

(defaults to OFF)

Select ON to disable the speaker, flash, and LED illuminator in situations in which camera sounds or lights may be unwelcome (note that the flash will still fire in  $\Phi$  mode).

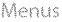

### **GT RESET**

Reset all settings except **@ DATE/TIME, @ TIME DIFFERENCE**, and **E VIDEO SYSTEM** to default values.

1 Highlight **be RESET** and press the selector right to display a confirmation dialog.

2 Highlight **OK** and press**MENU/0K**

# **ET** FORMAT

Ifa memory card is inserted in the camera, this option will format the memory card. If no memory card is inserted, this option will format internal memory. Select OK to begin formatting.

- $\odot$  All data—including protected pictures—will be deleted from the memory card or internal memory. Be sure important files have been copied to a computer or other storage device.
- **L"** Do not open the battery cover during formatting.

### **FRILOCATION SEARCH**

Turn the GPS receiver on or off (EE 29).

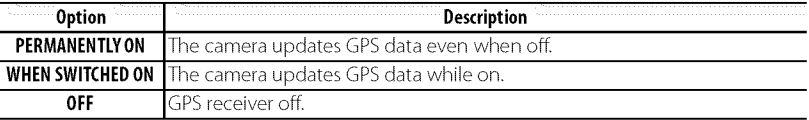

### **FRILOCATION INFO**

Select **ON** to display GPS data.

(defaults to OFF).

(defaults to ON)

#### **IFRITRACKING DATA Internal and the contract of the contract of the contract of the contract of the contract of the contract of the contract of the contract of the contract of the contract of the contract of the contract**

Select ON to record GPS data to a log file on the memory card ( $\boxplus$  29; be sure the clock is set to the correct time and date as described on page 18). A new log file is created when ON is selected and once every 24 hours thereafter. Note that the camera will continue to update GPS data even when off, increasing the drain on the battery. Choose **OFF** to disable GPS tracking.

- $\circ$  GPS logs can be viewed in MyFinePix Studio.
- ':!}See"GPS"(31) forinformationon using GPS.
- $\odot$  The indicator lamp glows orange during recording GPS data even when the camera is turned off while ON is selected. Select OFF before removing the battery or memory card. Failure to observe this precaution could damage the card.
- $\circ$  Signal strength will be displayed in yellow and GPS data will not be logged if the battery is low ( $\Box$ ) or less), no memory card is inserted, or the memory card has less than 32MB free. To resume the log, select ON after inserting a charged battery or a memory card with more than 32 MB free.
- $\odot$  GPS tracking may be interrupted during movie recording and playback.

#### F3 Km/mile

Choose the units used for GPS information from **km** (m) (kilometers and meters), **mi** (ft) (miles and feet), or  $mi (yd)$  (miles and yards).

#### **ET IMAGE DISP.**

(detaults to 1.5 SEC)

Choose how long pictures are displayed in the LCD monitor after shooting.

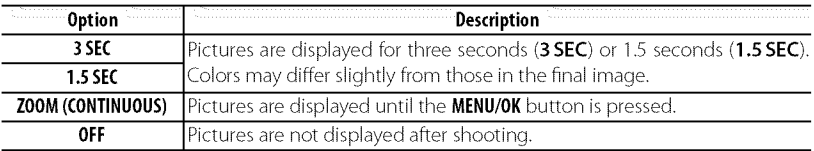

 $\bullet$  OFF has no effect in continuous shooting mode.

Menus

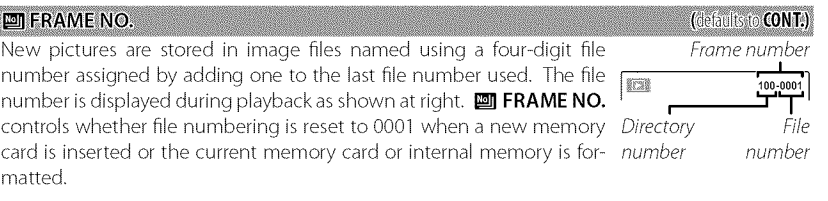

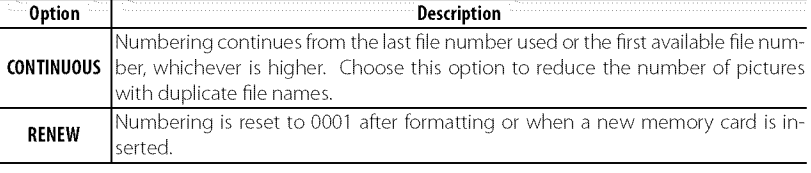

- the frame number reaches 999-9999, the shutter release will be disabled (■101).
- \_, Selecting [] RESET (82) sets [] FRAME NO. to **CONTINUOUS** but does not reset the fiJe number.
- \_, Frame numbers for pictures taken with other cameras may differ.

Menus

Download from Www.Somanuals.com. All Manuals Search And Download.

84

Adjust the volume of the sounds produced when camera controls are operated. Choose **COFF** (mute) to disable control sounds.

#### **M SHUTTER VOLUME**

Adjust the volume of the sounds produced when the shutter is released. Choose **q**OFF (mute) to disable the shutter sound.

## **OF SOUND**

Choose the sounds used for the shutter, at startup, and for camera controls.

### **ET PLAYBACK VOLUME**

Adjust the volume for movie playback.

### **E3 LCD BRIGHTNESS**

Control the brightness of the display.

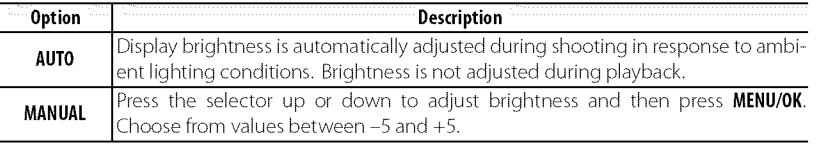

(defaults to D 1)

(defaults to  $(1)$ )

(defaults to 7)

(defaults to AUTO)

#### \_m\_D ODE ....... l\_?\_ault\_\_ \_

Choose whether the display automatically dims to save power in shooting mode. This option does not take effect during playback.

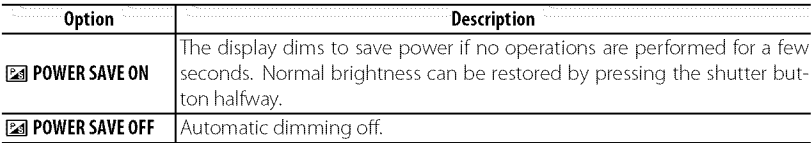

## **FT AUTO POWER OFF**

Choose the length of time before the camera turns off automatically when no operations are performed. Shorter times increase battery life; if OFF is selected, the camera must be turned off manually. Note that in some situations the camera turns off automatically even when OFF is selected.

### **COUAL IS MODE**

Choose whether image stabilization is performed at all times when the camera is in shooting mode ( $\omega_1$  CONTINUOUS), or only when the shutter button is pressed halfway ( $\omega_2$  SHOOT-ING ONLY). Choose OFF to turn image stabilization off when using a tripod.

#### **O RED EYE REMOVAL**

Choose **ON** to remove red-eye effects caused by the flash when shooting with Intelligent Face Detection.

\_, Red-eye reduction is performed only when a face is detected.

Menus

*86*

# (defaults to 2 MIN)

### (defaults to (@D1)

(defaults to ON)

#### **CI DIGITAL ZOOM**

(defaults to OFF)

(defaults to OFF)

(defaults to ON)

If ON is selected, selecting T at the maximum optical zoom position will trigger digital zoom, further magnifying the image.

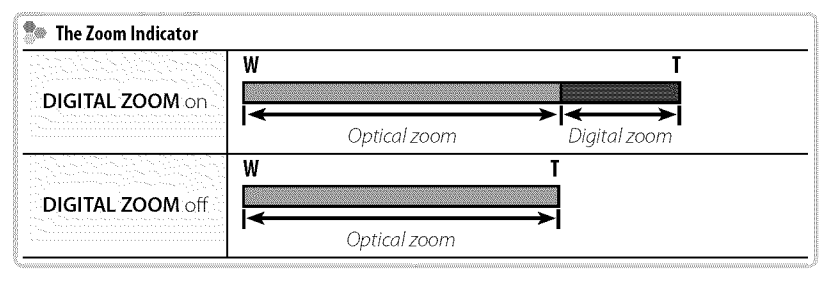

 $\Phi$ : Digital zoom produces lower quality images than optical zoom.

## **M** SAVE ORG IMAGE

Select ON to save unprocessed copies of pictures taken with red-eye removal.

# **EL** GUIDANCE DISPLAY

Choose whether to display tool tips.

Menus

The Setup Menu **EN VIDEO SYSTEM** 

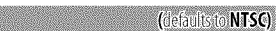

Choose a video mode for connection to a TV. SECAM is not supported.

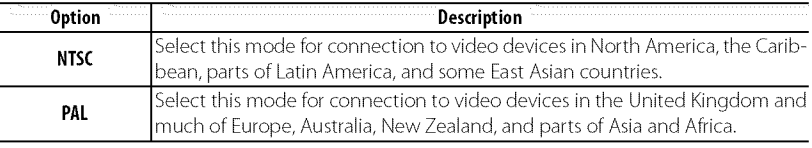

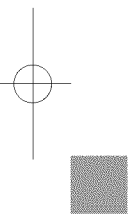

Menus

# **Technical Notes**

# \_ptional **Accessories**

The camera supports a wide range of accessories from FUJIFILM and other manufacturers.

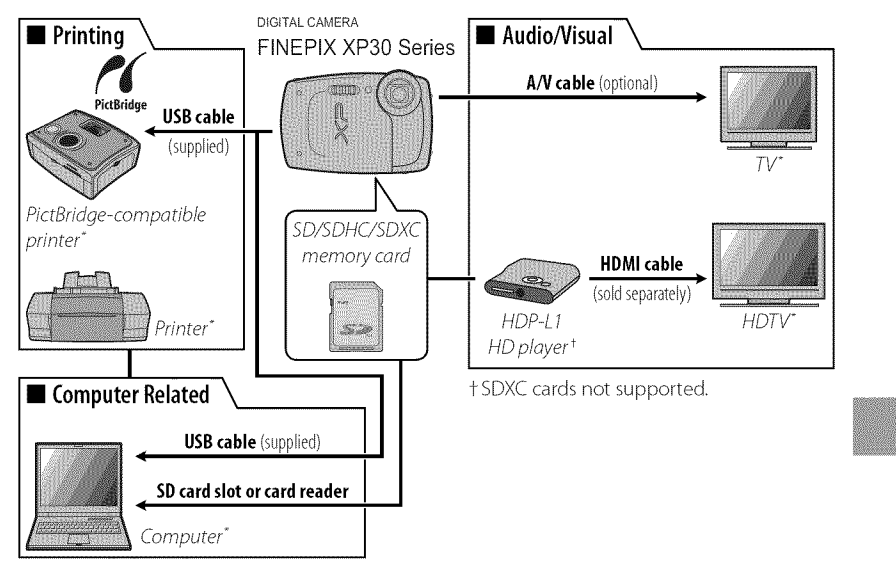

Available separately.

## Optionai Accessories

# **Accessories fromFUJIFILM**

The following optional accessories are available from FUJIFILM. For the latest information on the accessories available in your region, check with your local FUJIFILM representative or visit http://www.fujifilm.com/products/digital\_ cameras/index.html.

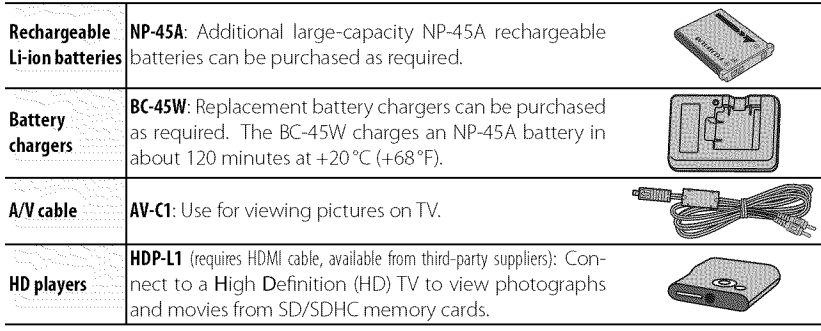

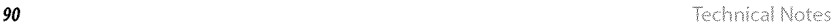
# \_g **for** the **Camera**

To ensure continued enjoyment of the product, observe the following precautions.

### **StorageandUse**

If the camera will not be used for an extended period, remove the battery and memory card. Do not store or use the camera in locations that are:

- exposed to rain, steam, or smoke
- very humid or extremely dusty
- exposed to direct sunlight or very high temperatures, such as in a closed vehicle on a sunny day
- extremely cold
- subject to strong vibration
- exposed to strong magnetic fields, such as near a broadcasting antenna, power line, radar emitter, motor, transformer, or magnet
- in contact with volatile chemicals such as pesticides
- next to rubber or vinyl products

### **Condensation**

Sudden increases in temperature, such as occur when entering a heated building on a cold day, can cause condensation inside the camera. If this occurs, turn the camera off and wait an hour before turning it on again. If condensation forms on the memory card, remove the card and wait for the condensation to dissipate.

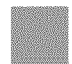

Notes  $\,$  91  $\,$ 

### Caring for the Camera

### Cleaning\_

Use a blower to remove dust from the protective glass covering the lens and LCD monitor, then gently wipe with a soft, dry cloth. Any remaining stains can be removed by wiping gently with a piece of FUJlFILM lens-cleaning paper to which a small amount of lens-cleaning fluid has been applied. Care should be taken to avoid scratching the protective glass or LCD monitor. The camera body can be cleaned with a soft, dry cloth. Do not use alcohol, thinner, or other volatile chemicals.

### **Traveling\_**

Keep the camera in your carry-on baggage. Checked baggage may suffer violent shocks that could damage the camera.

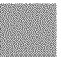

**92** Identifying the set of the set of the set of the set of the set of the set of the set of the set of the set of the set of the set of the set of the set of the set of the set of the set of the set of the set of the set

# **Troubleshooting**

# \_Problems **and Solutions**

## **Water in the** Camera

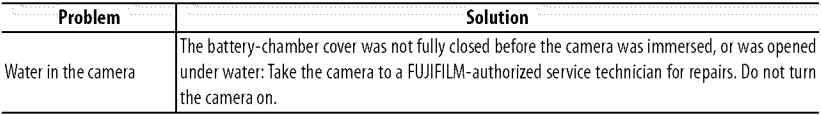

### **Power and Battery**

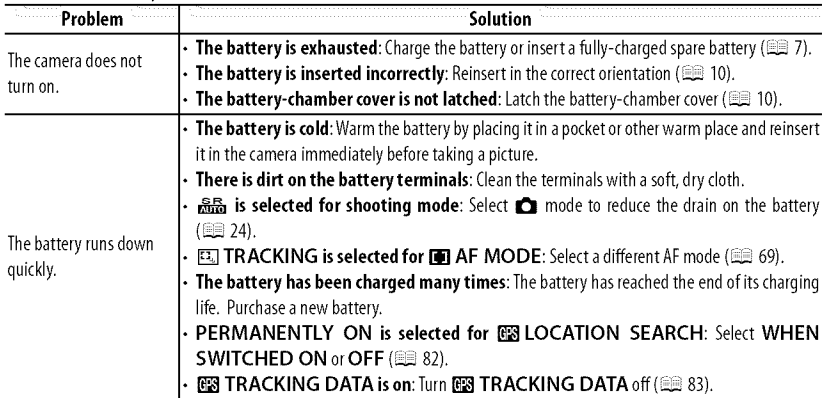

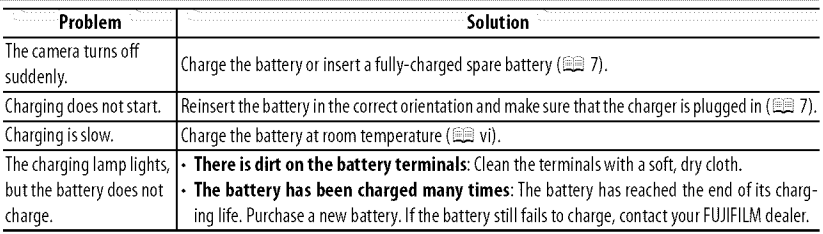

## **Menus and Displays**

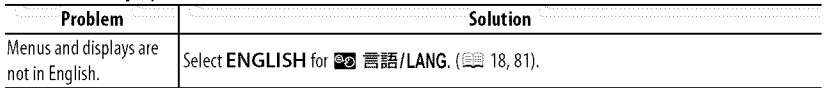

## Shooting

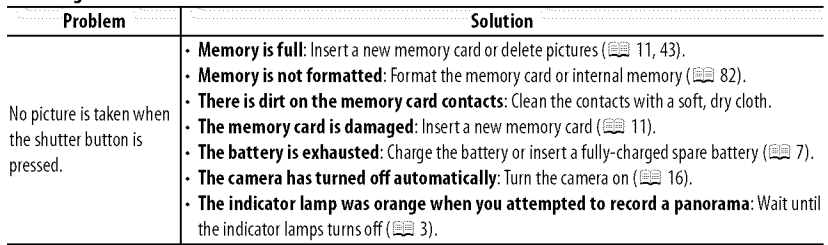

Troubleshooting

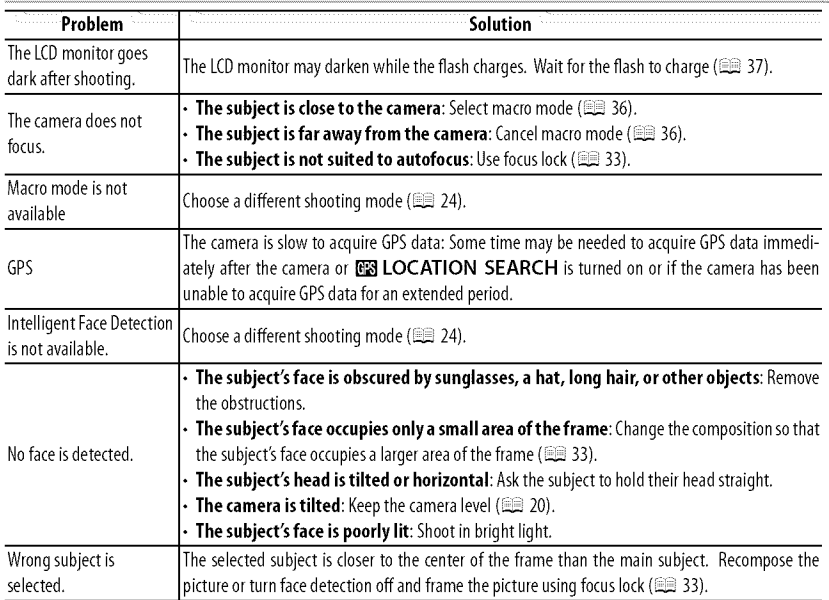

Troubleshooting

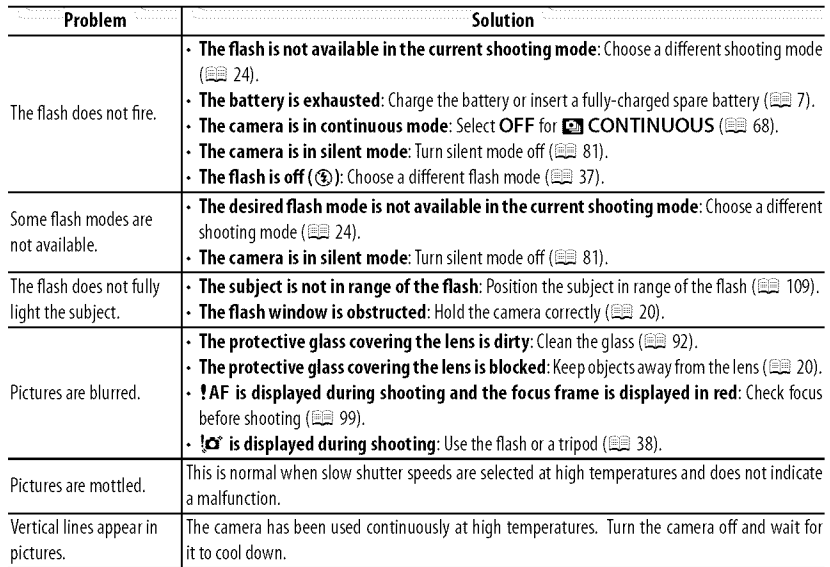

Troubleshooting

Download from Www.Somanuals.com. All Manuals Search And Download.

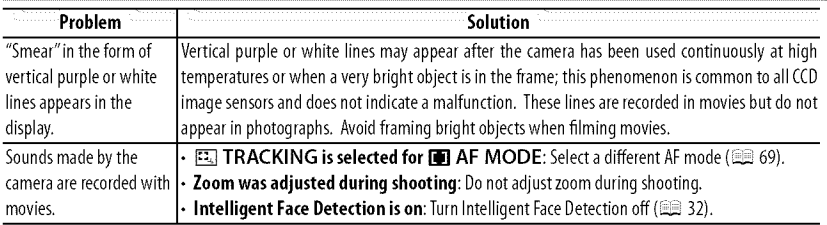

## **Playback**

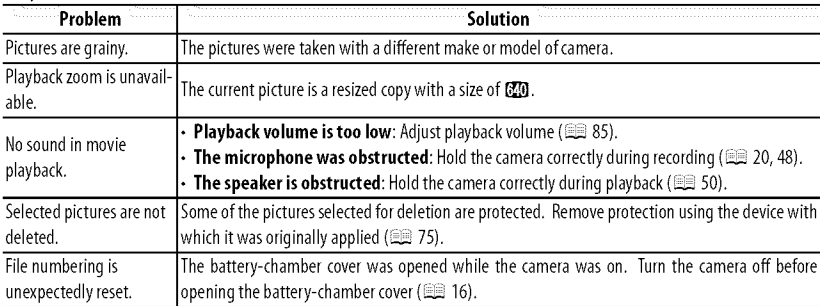

 $\circ$ ootina  $\bullet$ 

### Connections/Miscellaneous

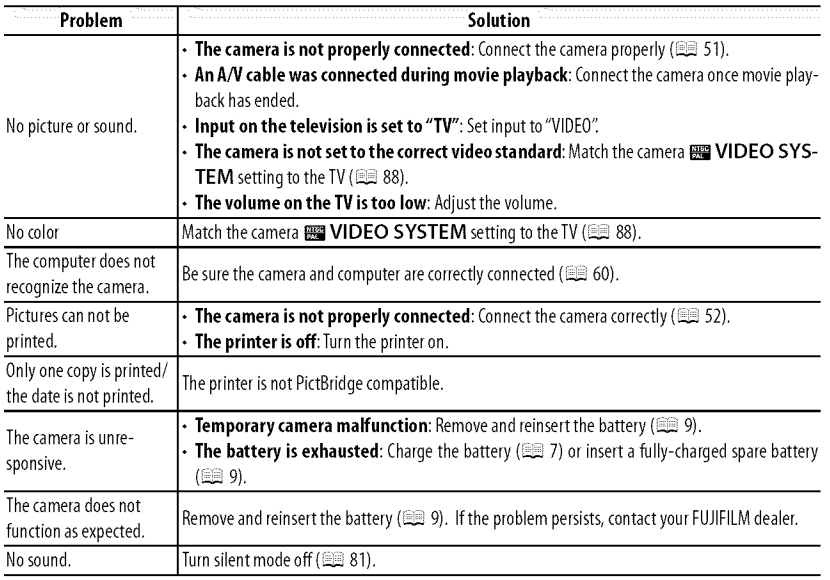

Troubleshooting

Download from Www.Somanuals.com. All Manuals Search And Download.

# \_Warninq **Messages and Displays**

The following warnings are displayed in the LCD monitor:

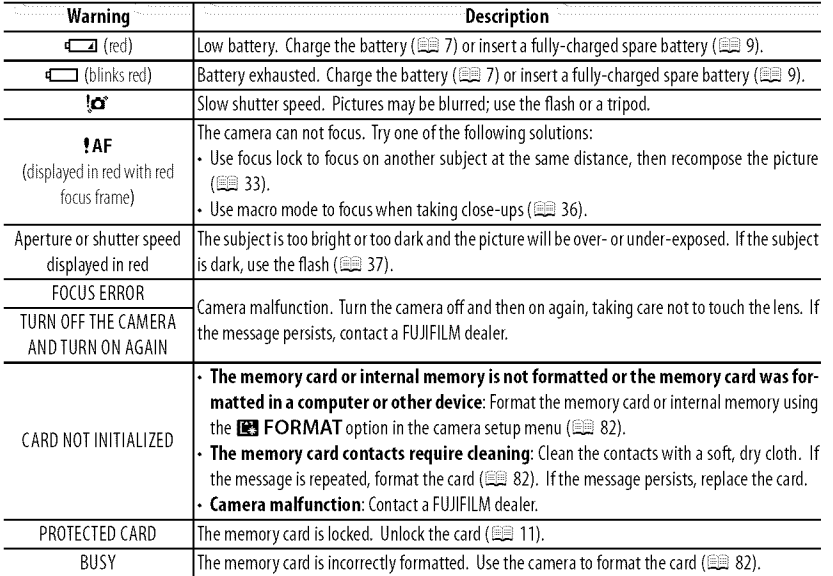

Warning Messages and Displays

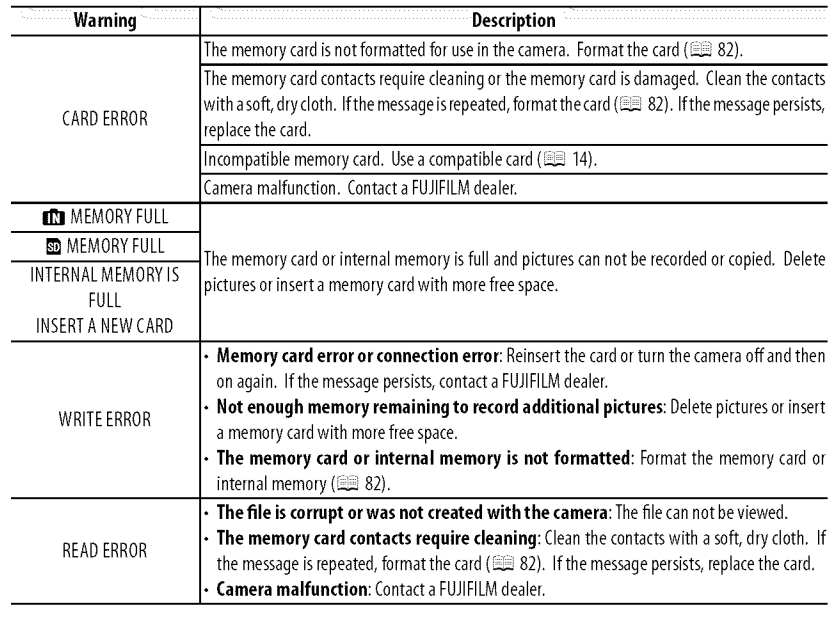

Troubleshooting

Download from Www.Somanuals.com. All Manuals Search And Download.

Warning Messages and Displays

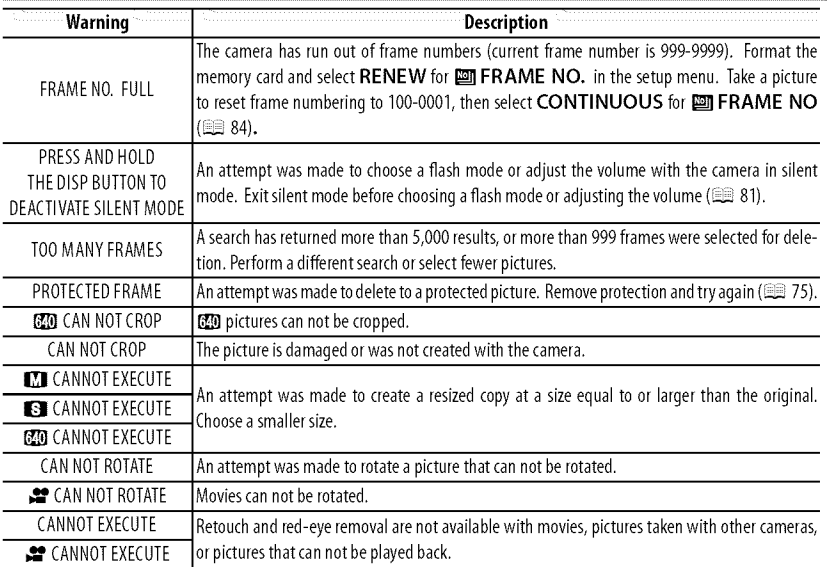

Troubleshooting

Warning Messages and Displays

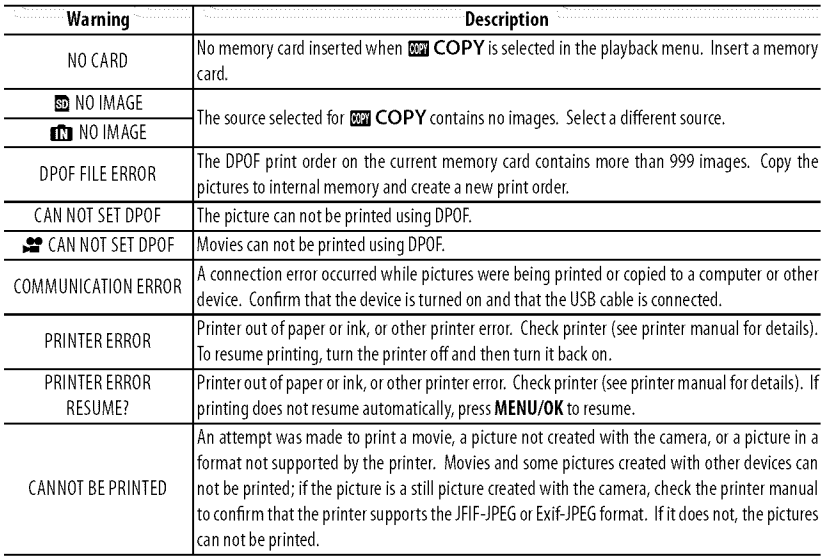

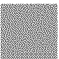

Troubleshooting

Download from Www.Somanuals.com. All Manuals Search And Download.

# **Appendix**

# \_ps **and Tricks**

The following tips and tricks will help you get the most from your camera.

## **Exactery Performance**

Choose the following settings for improved battery performance:

- **EQ FACE DETECTION (EQ 68): OFF**
- $\cdot$  [ AF MODE ( $\boxplus$  69): [  $\Box$  CENTER
- $\cdot$  FT LED ILLUMINATOR ( $\boxdot$  69): OFF
- · 图 LOCATION SEARCH (图 82): OFF
- $\cdot$  [[3] TRACKING DATA (E 83): OFF
- $\cdot$   $\blacksquare$  LCD MODE ( $\blacksquare$  86):  $\blacksquare$  POWER SAVE ON
- $\cdot$  **[] DUAL IS MODE** ( $\mathbb{E}$  86): OFF

## ँ The Self-timer

• **To prevent blur** caused by the camera moving when the shutter button is pressed, use the two-second timer.

• **Totake a groupportrait that includesthe photographer,**use the group timer. The timer will not start until the person who has pressed the shutter button appears in the frame.

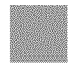

### Tips and Tricks

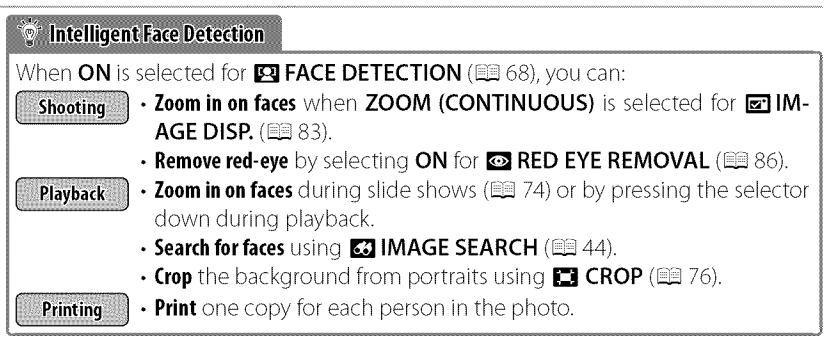

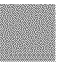

**104** A:: ::,: ::>

Tips and Tricks

# $\bullet$  Pro Tips

- To photograph the same scene both with and without the flash, select  $\Phi\oint$  NATURAL& $\oint$  for **a** SHOOTING MODE ( $\boxplus$  24). Use multi-frame playback ( $\boxplus$  42) to compare the two shots.
- . To photograph subjects that are in motion, select **[1] TRACK-**ING for **Fig. AF MODE** ( $\blacksquare$  69).
- To photograph poorly-lit subjects close to the camera, select ON for  $E$  LED ILLUMINATOR ( $E$  69).
- To fine-tune brightness of a photograph, select PPROGRAM AE ( $\boxplus$  24) for **a** SHOOTING MODE, choose an appropriate white balance option ( $\boxplus$  67), and adjust exposure compensation  $(133.35)$ .

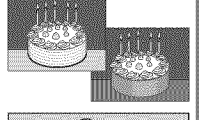

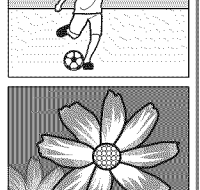

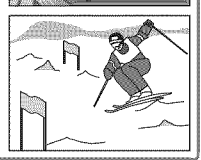

 $\Delta p$  and  $\Delta p$  105

# \_lnternal **Memory/Memory Card Capacity**

The following table shows the recording time or number of pictures available at different image sizes. All fgures are approximate; file size varies with the scene recorded, producing wide variations in the number of flies that can be stored. The number of exposures or length remaining may not diminish at an even rate. A limited number of test pictures can be taken when no memory card is inserted.

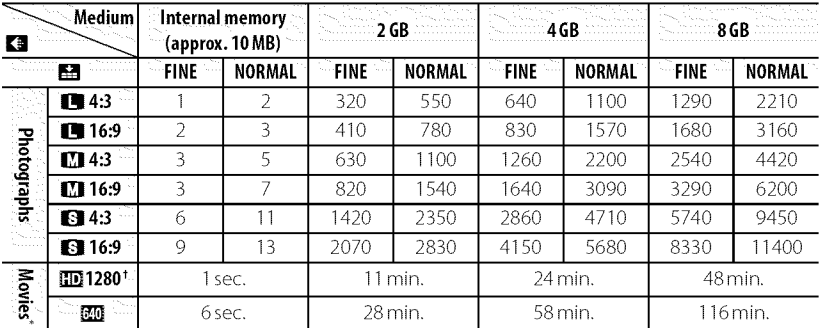

\* Individual movie files can not exceed 2 GB in size.

t Use a **class @** card or better when shooting HD movies.

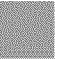

**106** Appendix and the contract of the contract of the contract of the contract of the contract of the contract of the contract of the contract of the contract of the contract of the contract of the contract of the contrac

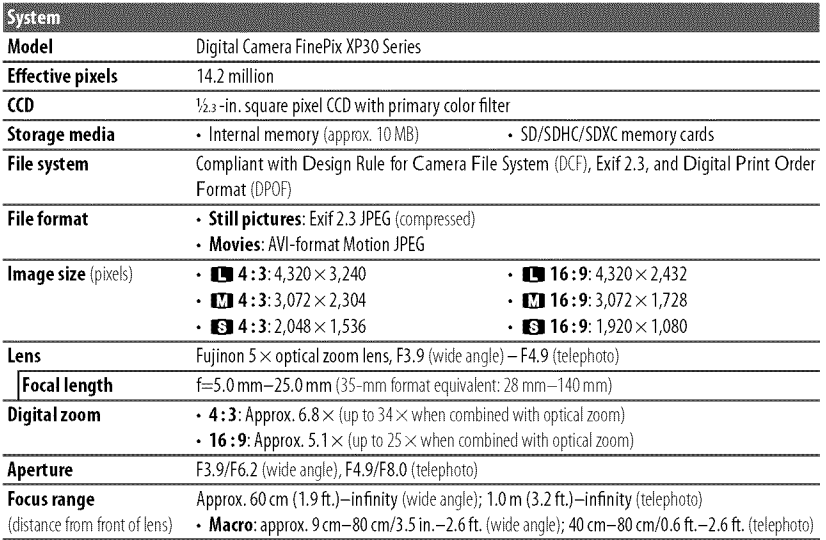

Appendix **107** 

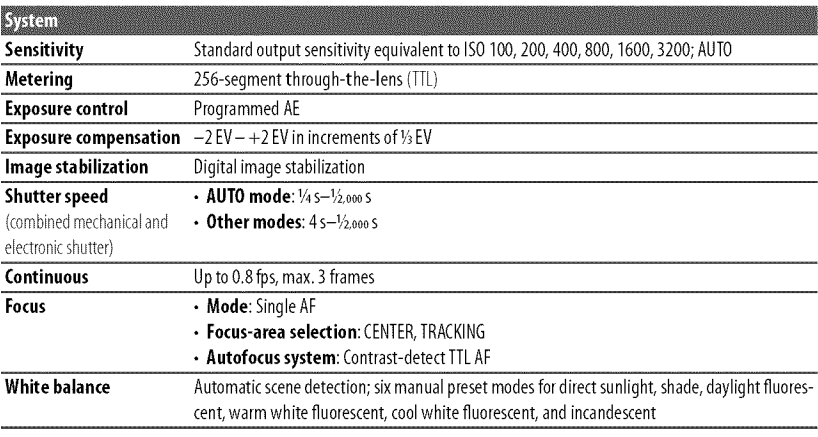

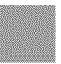

Appendix

Download from Www.Somanuals.com. All Manuals Search And Download.

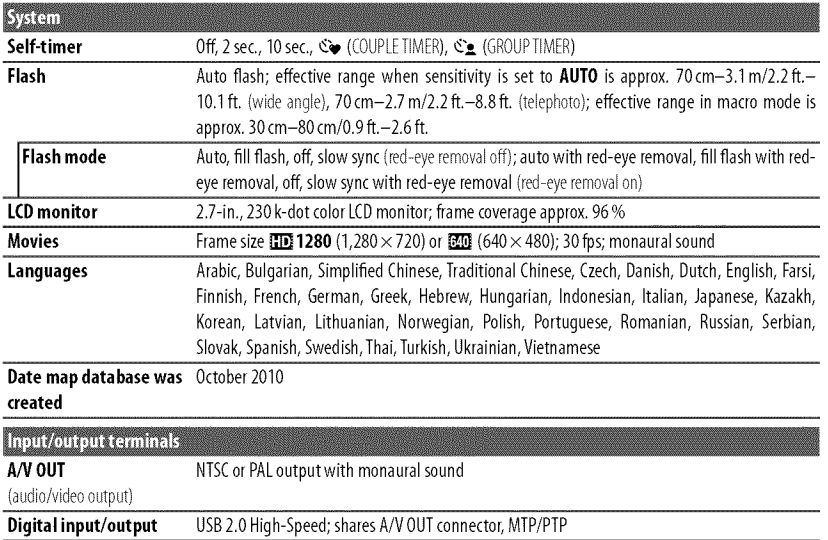

*/ 109 109* 

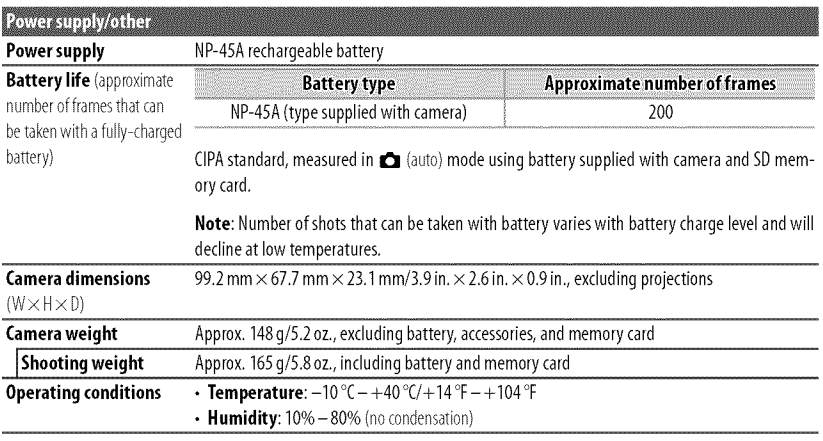

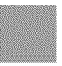

**110 /** :: ,:

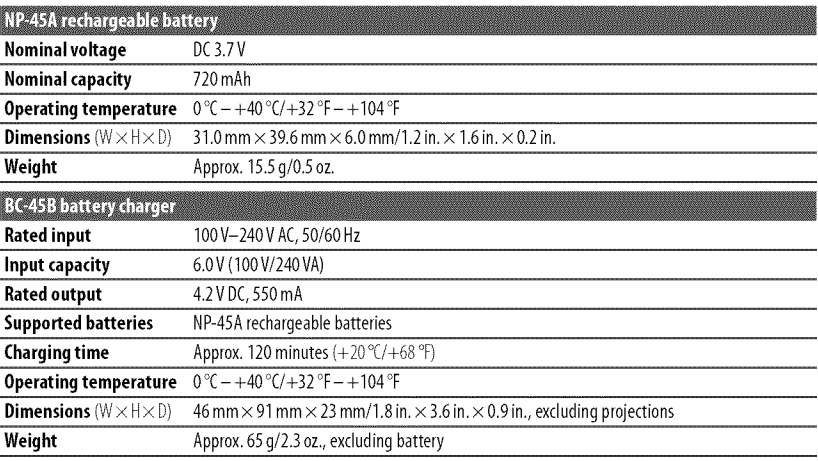

Weight and dimensions vary with the country or region of sale.

Appendix **111** 

### • **Notices**

- Specifications subject to change without notice. FUJIFILM shall not be held liable for damages resulting from errors in this manual.
- Although the LCD monitor is manufactured using advanced high-precision technology, small bright points and anomalous colors may appear, particularly in the vicinity of text. This is normal for this type of LCD monitor and does not indicate a malfunction; images recorded with the camera are unaffected.
- Digital cameras may malfunction when exposed to strong radio interference (e.g., electric fields, static electricity, or line noise).
- Due to the type of lens used, some distortion may occur at the periphery of images. Thisis normal.

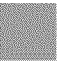

**172** Appendi

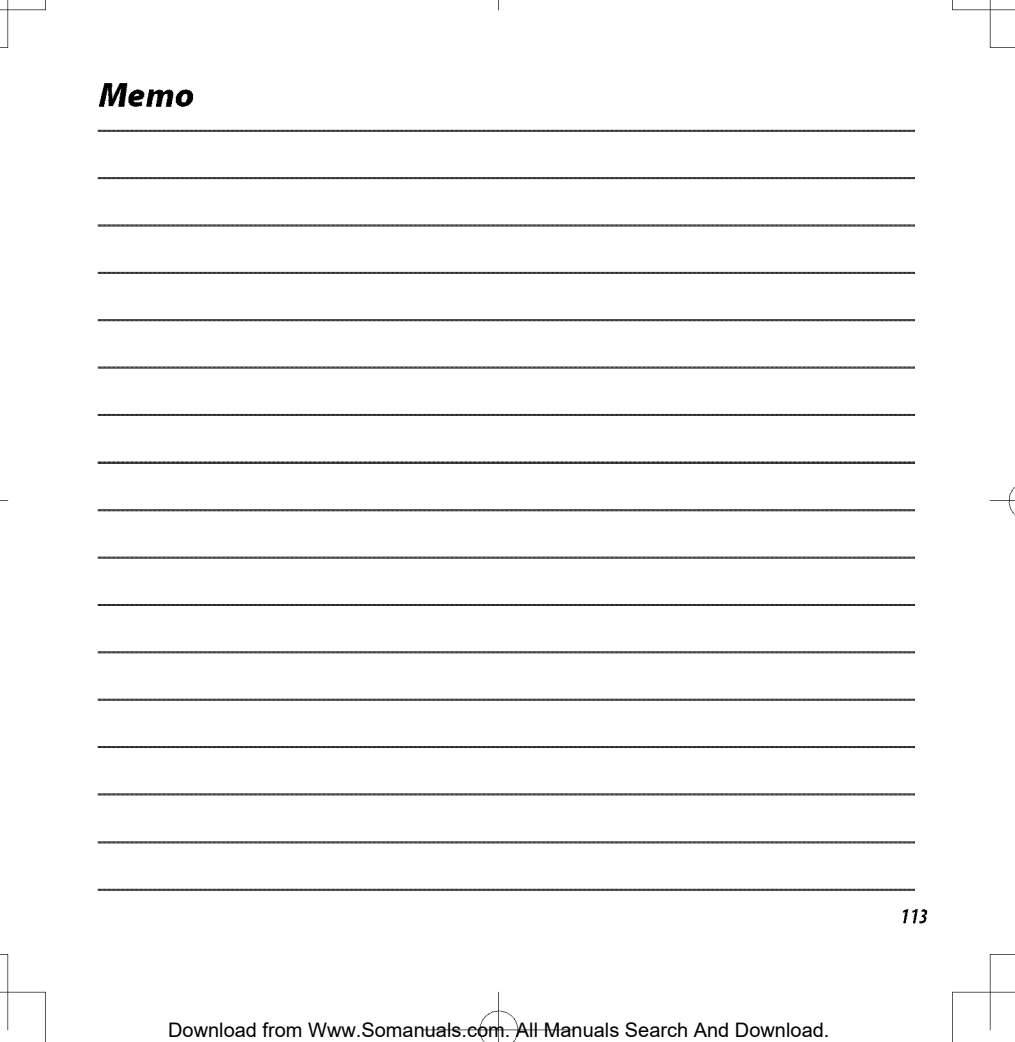

# FUJIFILm

### FUJIFILM Corporation

**7-3,** AKASAKA 9-CHOME, MINATO-KU, TOKYO 107-0052, **JAPAN** http://www.fujifilm.com/products/digital cameras/index.html

Free Manuals Download Website [http://myh66.com](http://myh66.com/) [http://usermanuals.us](http://usermanuals.us/) [http://www.somanuals.com](http://www.somanuals.com/) [http://www.4manuals.cc](http://www.4manuals.cc/) [http://www.manual-lib.com](http://www.manual-lib.com/) [http://www.404manual.com](http://www.404manual.com/) [http://www.luxmanual.com](http://www.luxmanual.com/) [http://aubethermostatmanual.com](http://aubethermostatmanual.com/) Golf course search by state [http://golfingnear.com](http://www.golfingnear.com/)

Email search by domain

[http://emailbydomain.com](http://emailbydomain.com/) Auto manuals search

[http://auto.somanuals.com](http://auto.somanuals.com/) TV manuals search

[http://tv.somanuals.com](http://tv.somanuals.com/)